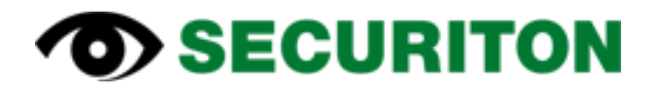

# **SecuriCloud SecuriFire Remote Access SecuriFire Mobile Control**

Application-Information

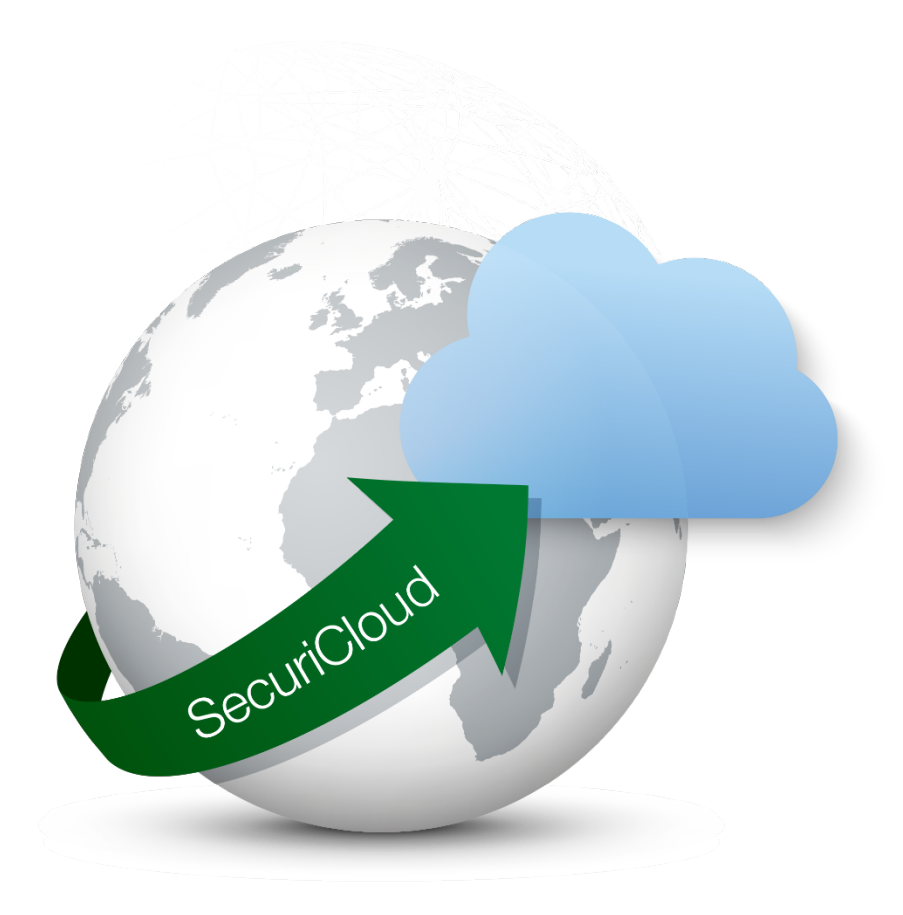

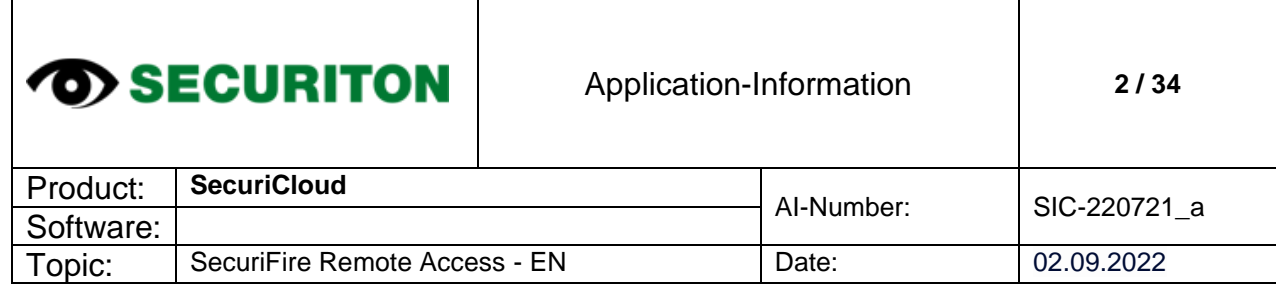

Τ

### **Table of contents**

 $\overline{\phantom{a}}$ 

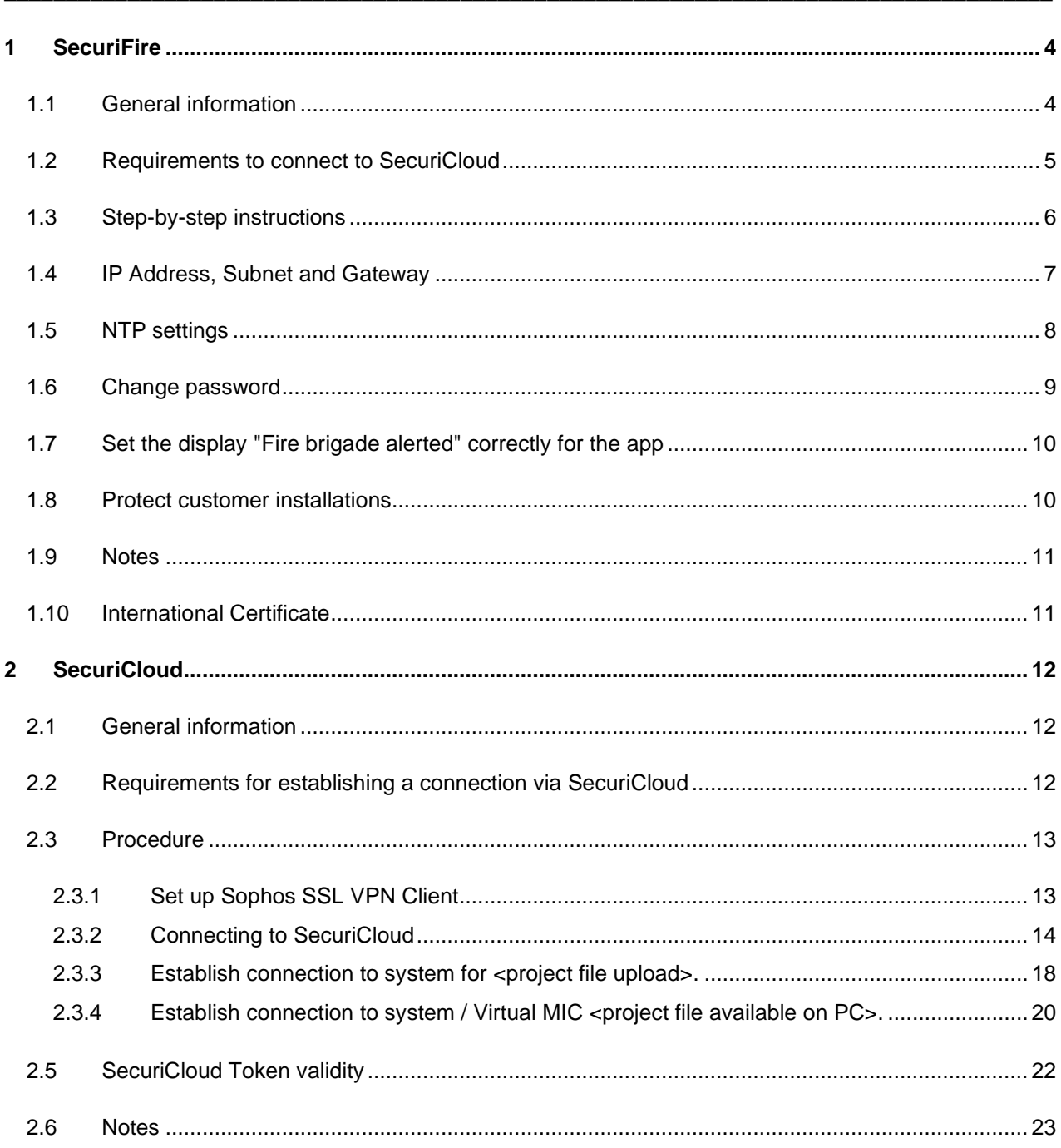

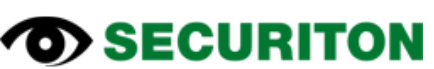

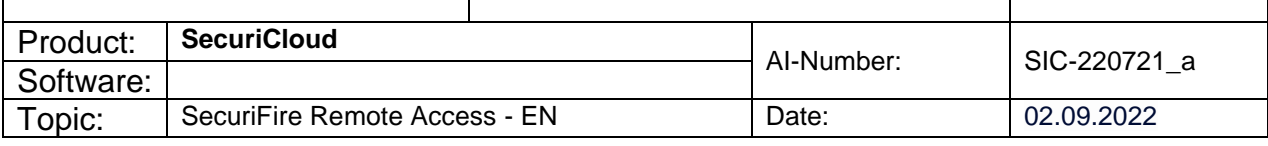

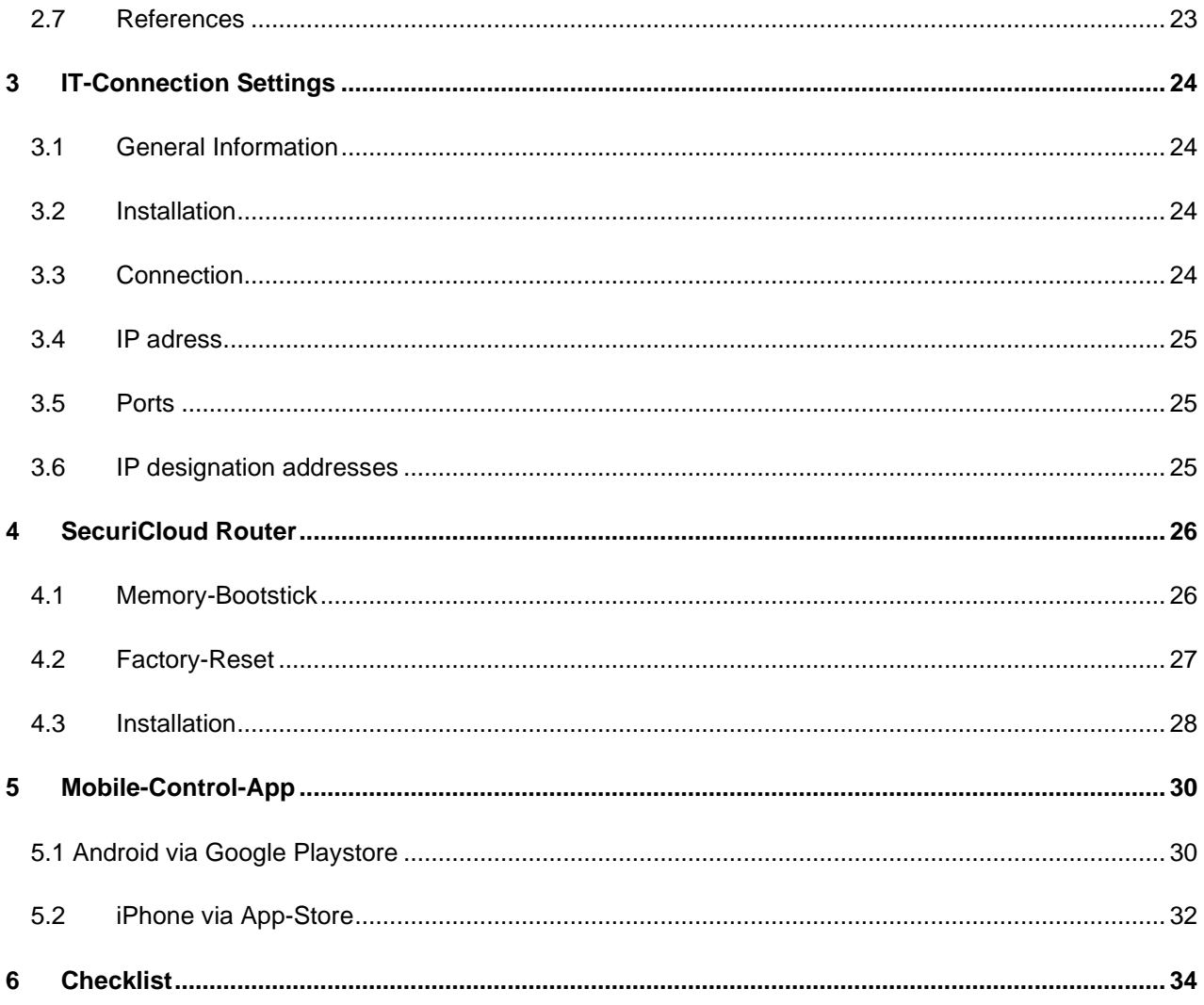

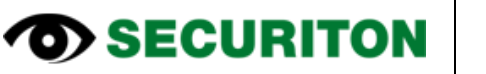

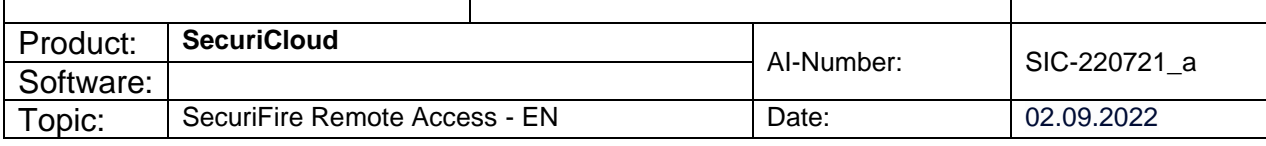

### <span id="page-3-0"></span>**1 SecuriFire**

#### <span id="page-3-1"></span>**1.1 General information**

Remote Connections to the SecuriFire fire alarm Control Panel can be established via SecuriCloud. This can currently be realized via the SecuriFire Studio, a VirtualMIC or a mobile operator application (SecuriFire MobileControl). The relevant settings are shown in this document.

#### $\mathbf 0$ **Note**

From the standard template R2.3.0 onwards, two different SecuriCloud users with different authorization are now configured in the remote settings. On the one hand, this is a user for remote access via SecuriFire Studio and VirtualMIC, and on the other hand a user for connection with the SecuriFire MobileControl App.

#### **Warning: Country specific regulations for remote operation and configuration must be**   $\triangle$ **observed.**

A pure readout of data from the control panel is basically possible at any time and without further precautions. For remote control via SecuriCloud (program changes, downloads, manipulations such as shutdowns, activations or similar on the system), the operator himself or a person instructed by him must be present on site to enable access. This person controls the operational readiness during and after completion of the work. It also ensures that any compensation measures are taken.

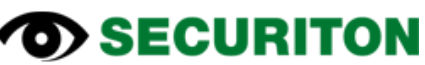

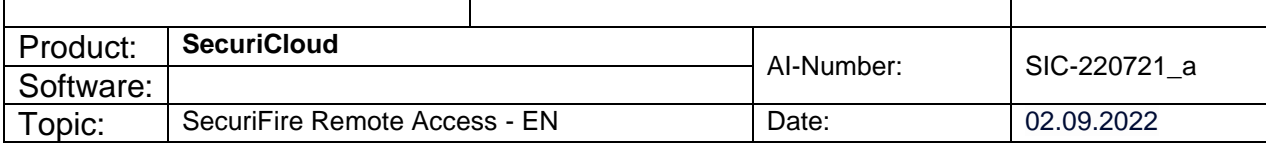

#### <span id="page-4-0"></span>**1.2 Requirements to connect to SecuriCloud**

- The order form OF-220721 must be completed and available.
- A SecuriCloud router or the "alarmVPN" service on the transmission device must be present.
- In the customer network, access to the cloud from the SecuriFire fire alarm control panel must be enabled.

#### **Settings in SecuriFire Studio:**

From the standard template 2.3.0, users are already prepared for remote access.

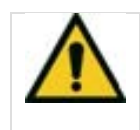

#### **Warning**

As this is a security system, it is strongly recommended that the password is assigned specifically to the system. The security can be further increased if the username is also defined plant-specific.

To set up a connection between SecuriFire and SecuriCloud, the following settings must be made.

- IP, subnet and gateway
- **NTP** settings
- Change passwords
- Set the display "Fire brigade alerted" correctly for the app

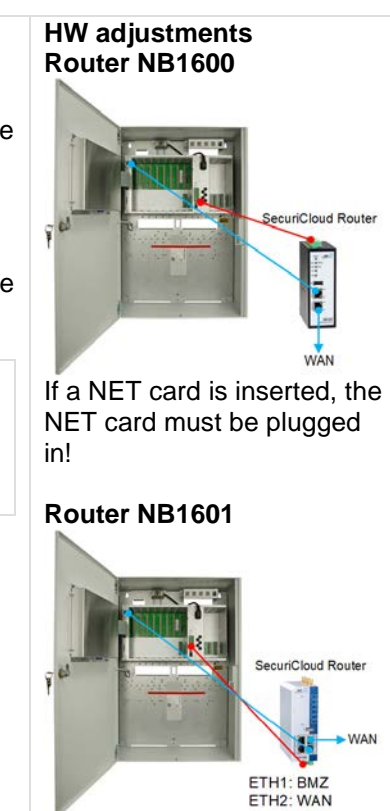

If a NET card is inserted, the NET card must be plugged in!

The SecuriFire - Remote services and SecuriFire - MobileControl are only available from Release 2.3.0. Therefore, the SecuriFire system must first be upgraded to at least Release 2.3.0.

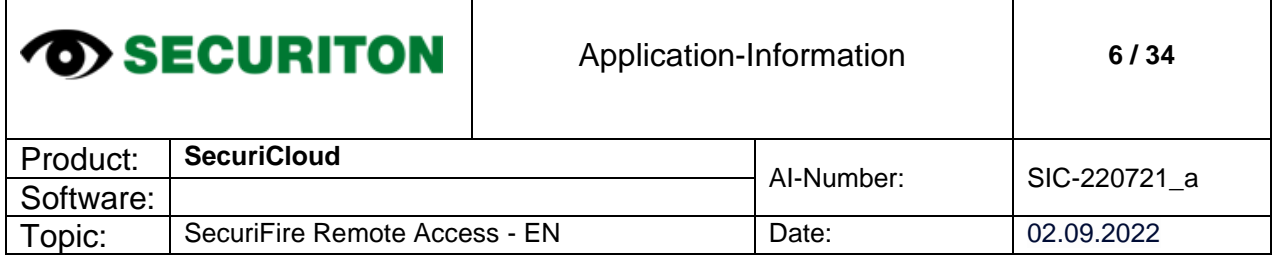

#### <span id="page-5-0"></span>**1.3 Step-by-step instructions**

The step-by-step instructions are based on release 2.4.4 but are identical for all versions as of 2.3.0. If the required users are not yet available in the project, they can be added from the respective template that is supplied with the installation.

We recommend to use the latest version whenever possible.

- 1. Upgrade all Control Panels and MIC 711 to the latest Release.
- 2. From the "StandardTemplate the following elements must be imported into the project.
- 3. User "SOP\_Level\_7"
- 4. User "SOP\_Level\_APP"
- 5. Authorisation macro "Authority SOP VMIC"
- 6. MIC Menus "MIC Menu\_0002"
- 7. Boolean function "Authority Switch SOP VMIC

The easiest way to do this is to open the standard template mentioned above in addition to the project.

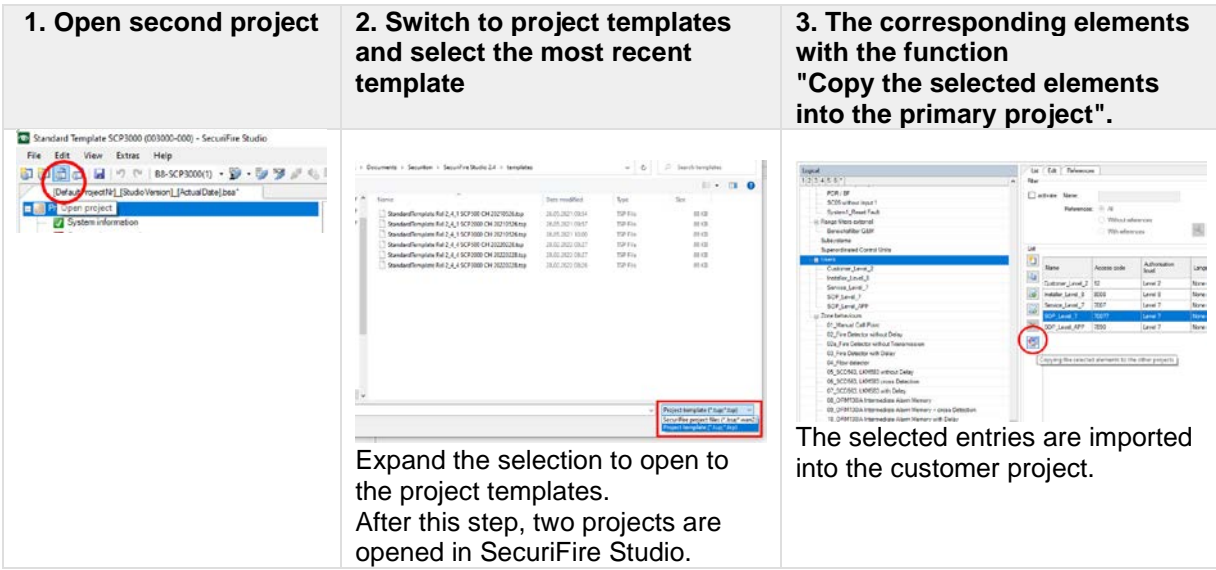

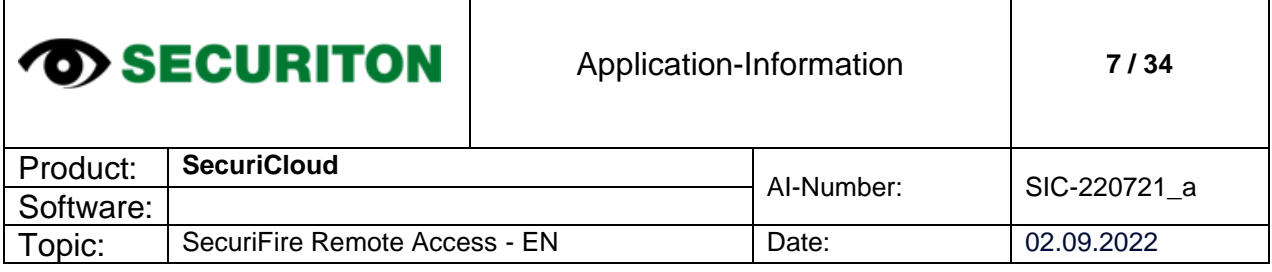

Τ

Ξ

A second virtual MIC must be opened on the MCB card in the Control Panel where the SOP is activated. This virtual MIC is imported into the customer project.

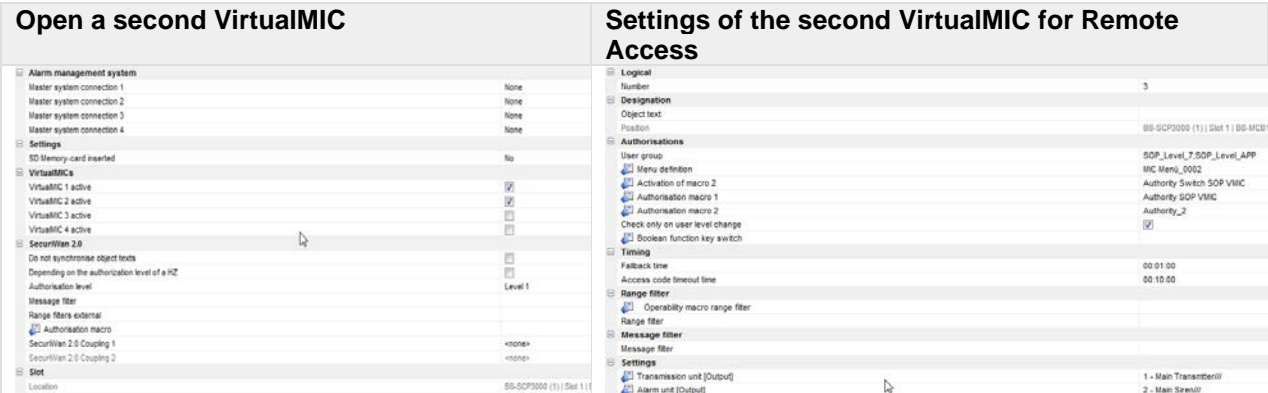

#### <span id="page-6-0"></span>**1.4 IP Address, Subnet and Gateway**

The settings can be seen on the SecuriCloud order form and must be adopted accordingly.

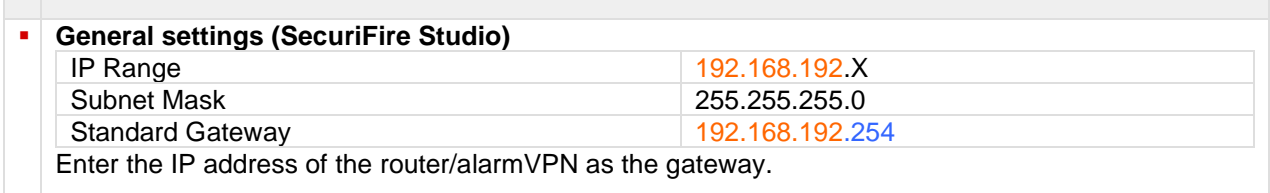

#### **General Settings**

**Contract** 

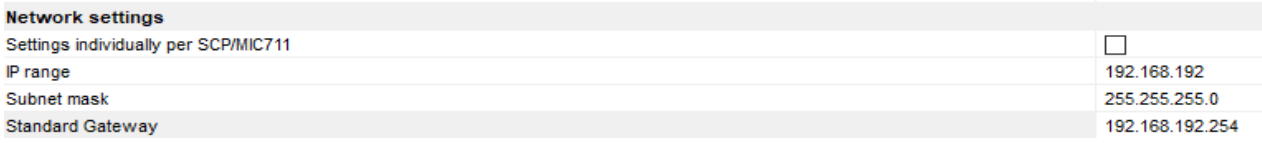

#### **Note**  $\bullet$

If "Settings individually per SCP/MIC711" is activated, these settings can be found under the individual Sub Control Panels.

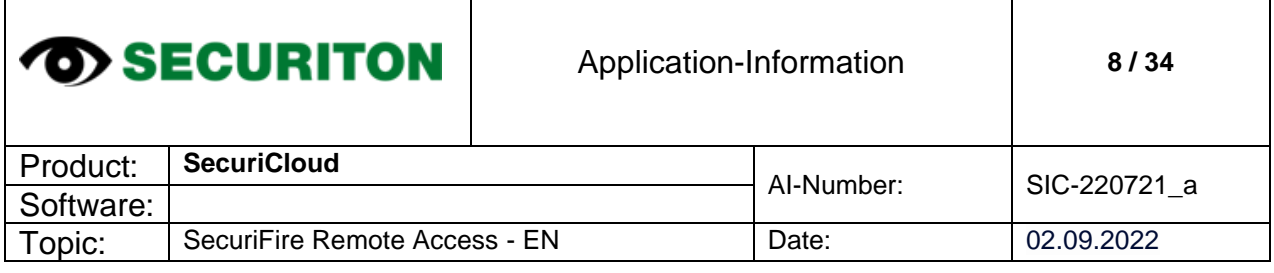

 $\mathbf l$ 

#### <span id="page-7-0"></span>**1.5 NTP settings**

As the delay and reconnaissance time is calculated using the time stamp, the times of SecuriCloud, SecuriFire and Smartphone must match. We achieve this by having the control panel automatically synchronize the time with SecuriCloud.

When using the SOP router, the forwarding of the NTP query via the IP of the router is not given. In this case, please use a public NTP service. (As an example: 1.se.pool.ntp.org / 2.se.pool.ntp.org) In order for this address entry to work, the DNS name resolution must now be entered.

This setting can be made under "General settings".

- For the first server, we enter the router address.
- For the second server, we use the DNS server from Google.

 $\mathbf{I}$ 

#### **General Settings**

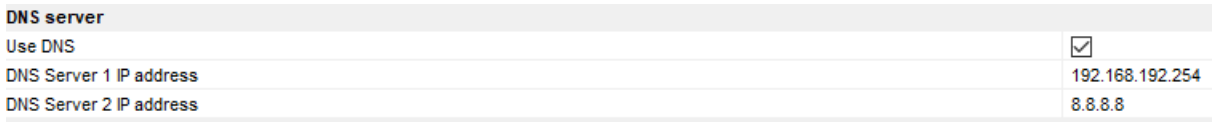

#### **Project / System Time**

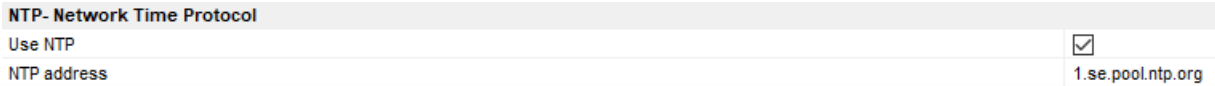

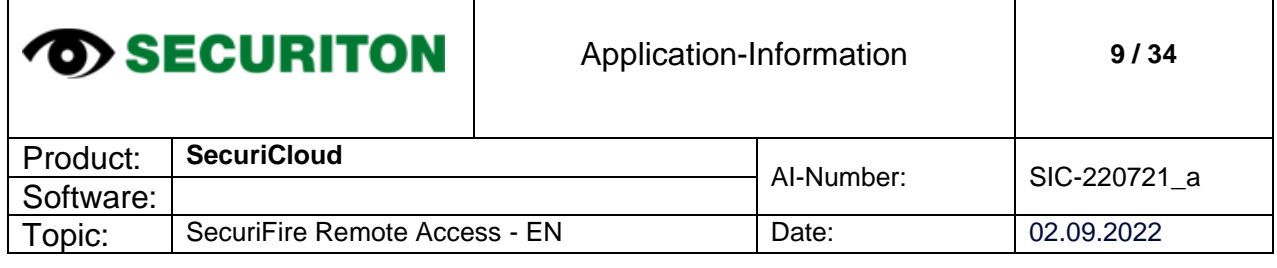

### <span id="page-8-0"></span>**1.6 Change password**

The users and passwords for the templates had to be entered in advance. Changing usernames is optional, but for security reasons, the default passwords must be changed.

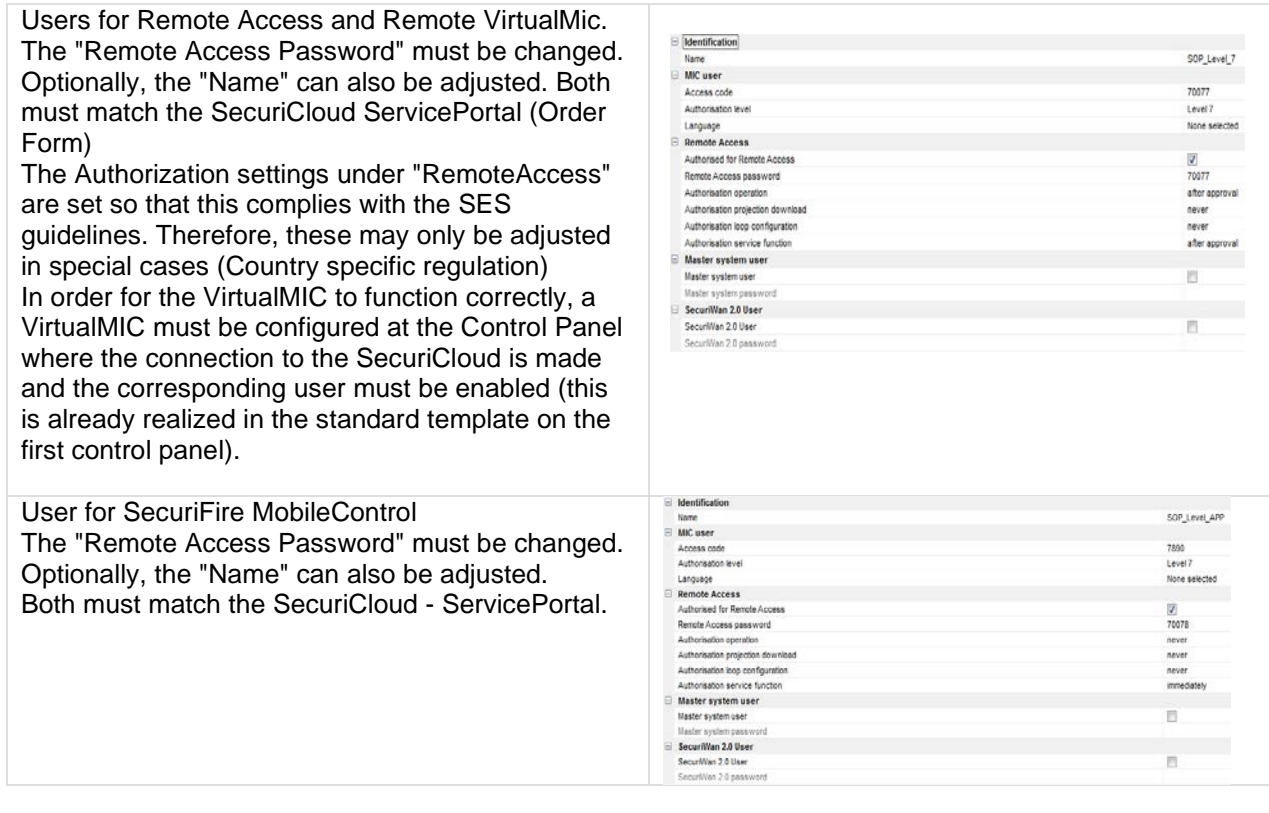

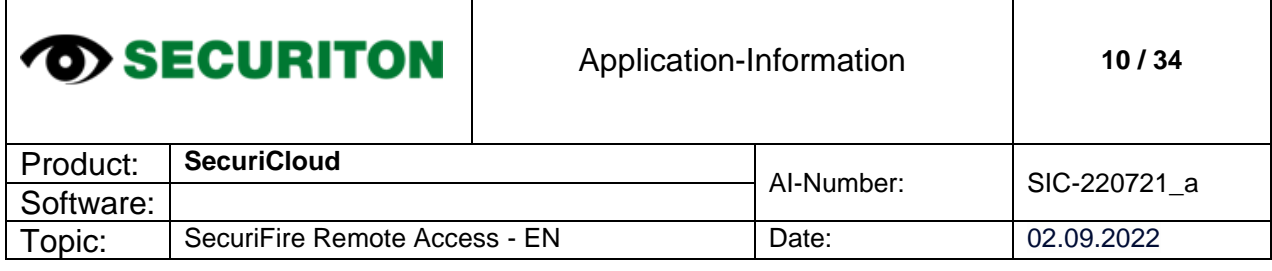

#### <span id="page-9-0"></span>**1.7 Set the display "Fire brigade alerted" correctly for the app**

To ensure that the "Fire brigade alarmed" display is shown correctly on the app, the following must be observed:

The output which is assigned the lowest number as the transmission device activates the "Fire brigade alarmed" display in the SecuriFire MobileControl App.

In the standard template this is output 1 (Main Transmitter), this is also used for the display on the MIC.

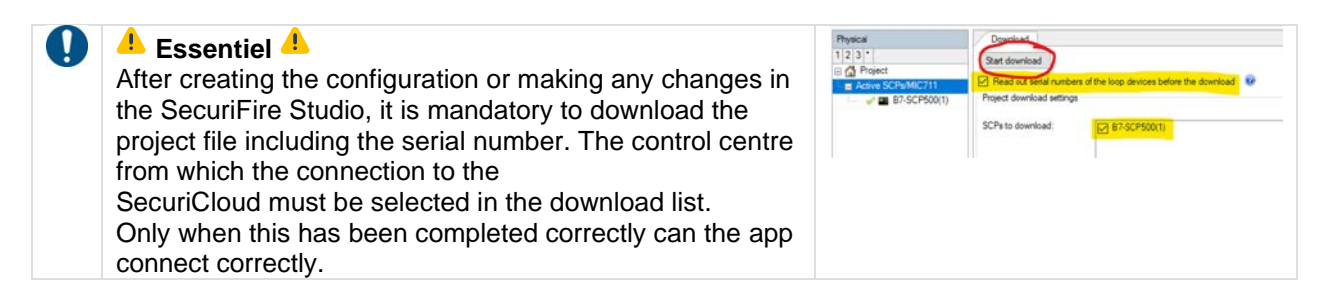

#### <span id="page-9-1"></span>**1.8 Protect customer installations**

In the case of a SecuriFire system with App User, special care must be taken to ensure that recognized systems can only be operated remotely with a local authorization. The app contains a built-in GPS position check.

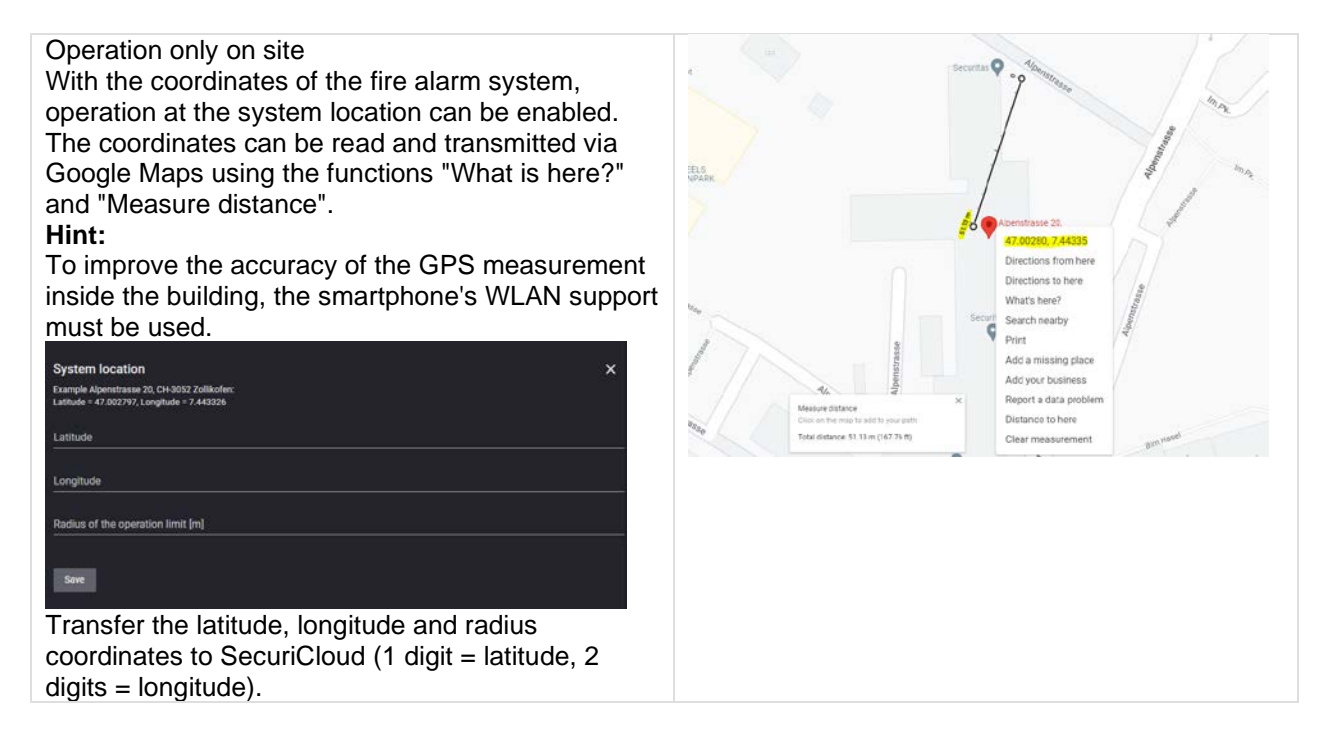

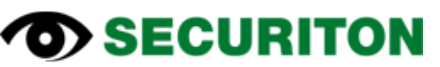

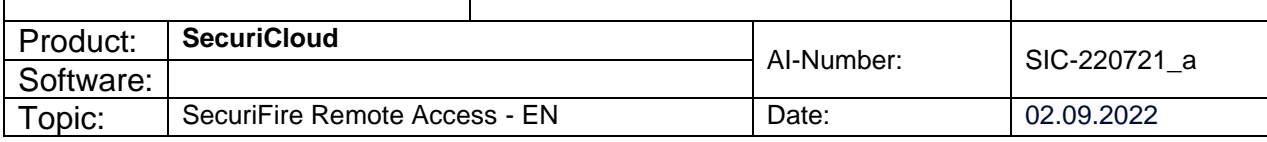

#### <span id="page-10-0"></span>**1.9 Notes**

 $\bf{a}$ 

**Connection costs**

Costs may be incurred for connection via broadband Internet or mobile telephony.

**Remote access is only possible to already configured control panels**  $\bf{Q}$ The SecuriFire control panel must already be configured before it can be accessed via SecuriCloud.

**The data throughput depends on the reception quality** O Good mobile phone reception must be provided at the site to achieve fast data transmission for remote access.

#### <span id="page-10-1"></span>**1.10 International Certificate**

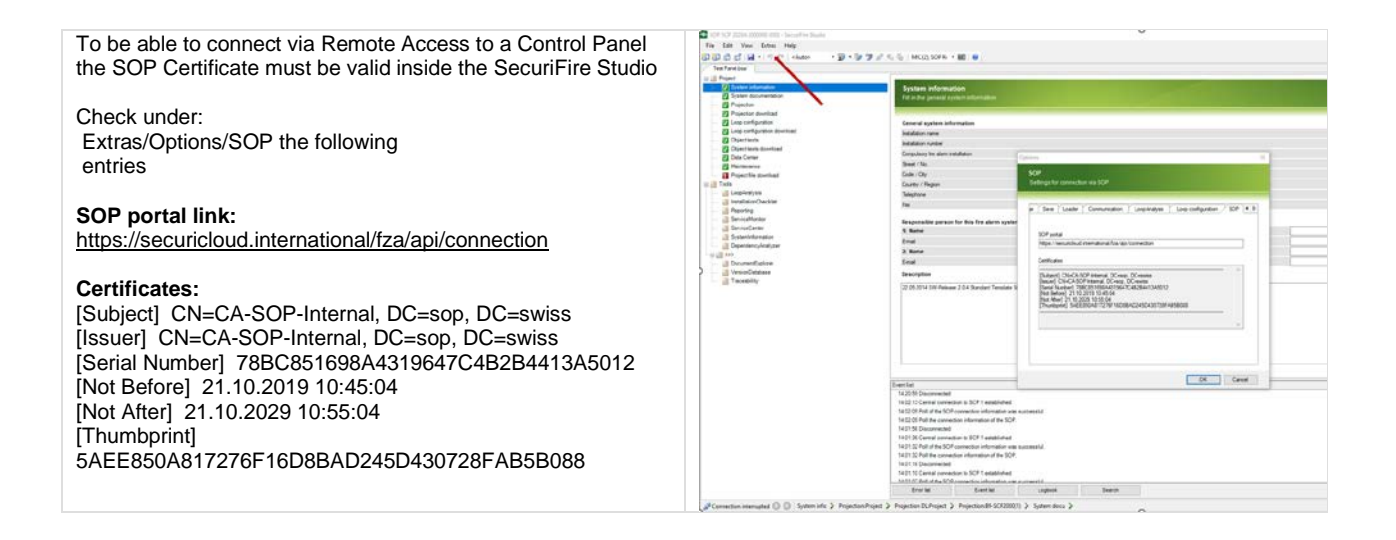

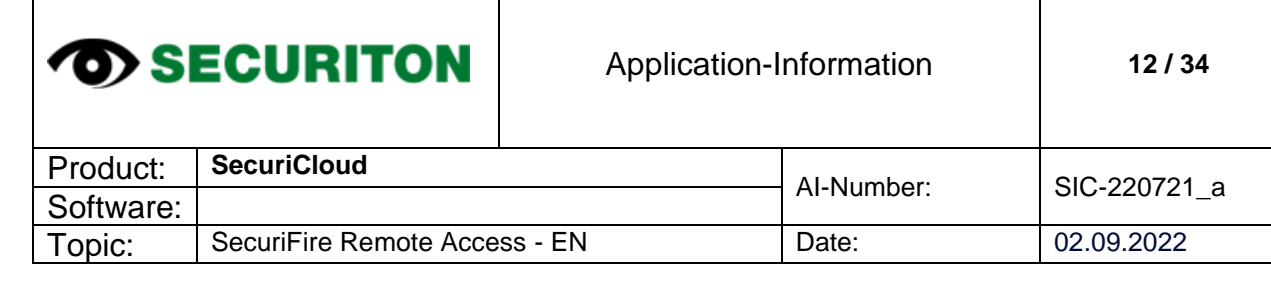

## <span id="page-11-0"></span>**2 SecuriCloud**

## **Establishing a connection to the control panel via SecuriCloud**

### <span id="page-11-1"></span>**2.1 General information**

SecuriCloud enables remote access from the SecuriFire Studio to a SecuriFire fire alarm system without having to be on site at the system.

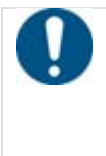

#### **Note**

As of the standard template, two different SOP users with different authorisations are now programmed in the remote settings. On the one hand there is a user for remote access via SecuriFire Studio and VirtualMIC, on the other hand there is a user for the connection with the SecuriFire - MobileControl App.

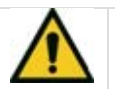

#### **Warning Critical situations may arise when using remote access.**

While it is possible to read out data from the control panel at any time and without further precautions, remote control via SecuriCloud (program change, download, manipulations such as shutdowns, activations or similar on the system), the operator himself or a person instructed by him must be present on site to authorize access. This person checks the operational readiness during and after completion of the work. This person also ensures that any compensatory measures are taken.

### <span id="page-11-2"></span>**2.2 Requirements for establishing a connection via SecuriCloud**

- At least one user with remote access must be configured on the SecuriFire system.
- The system must be connected to the Internet.
- The system must be registered in the SecuriCloud portal.
- The SecuriFire Studio user must be registered in the SecuriCloud portal.

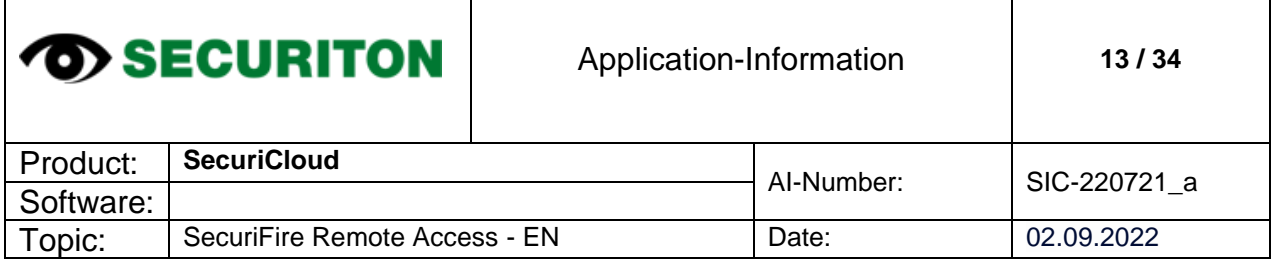

H

#### <span id="page-12-0"></span>**2.3 Procedure**

The following step-by-step instructions describe how to establish a connection via SecuriCloud to a SecuriFire control panel.

#### <span id="page-12-1"></span>**2.3.1 Set up Sophos SSL VPN Client**

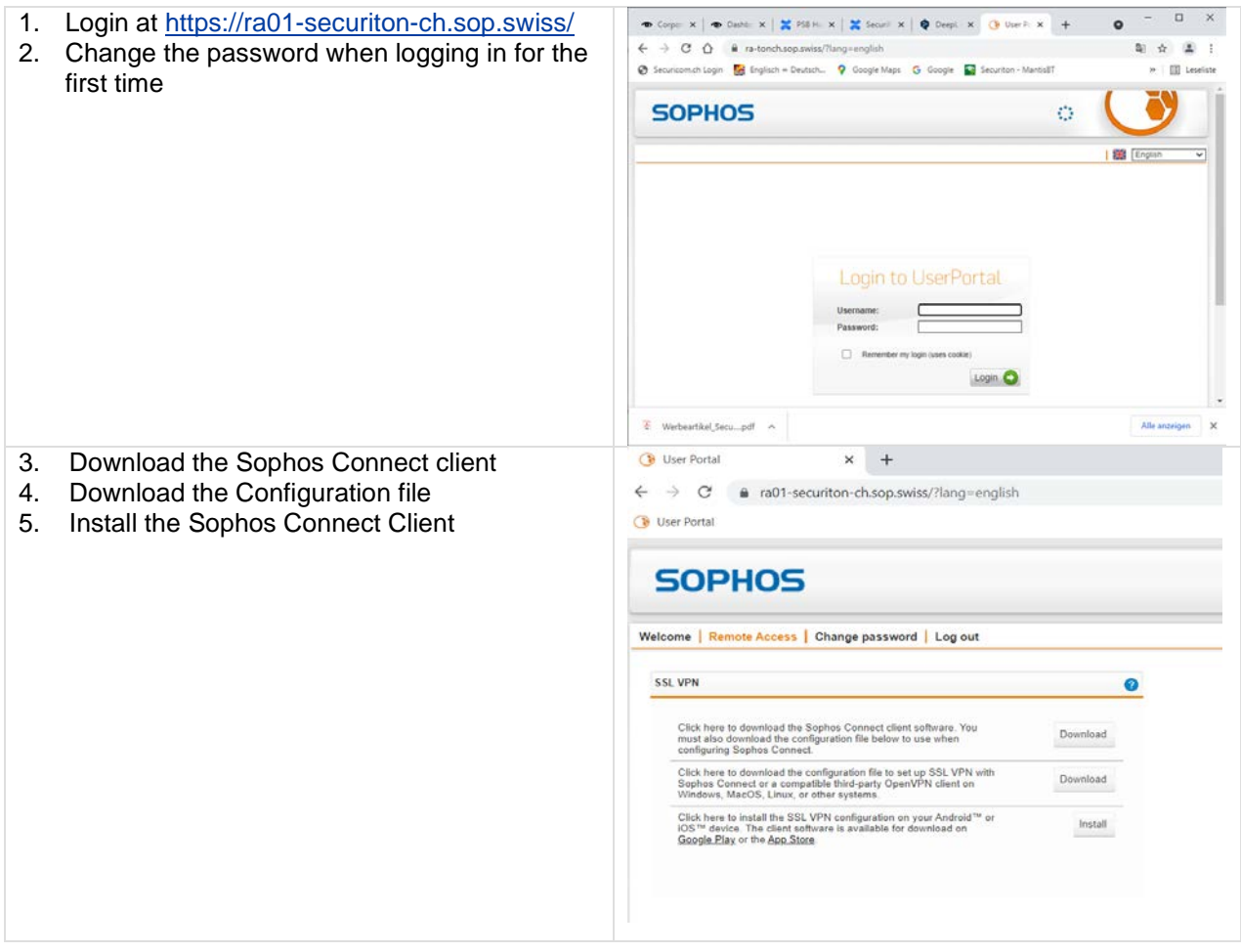

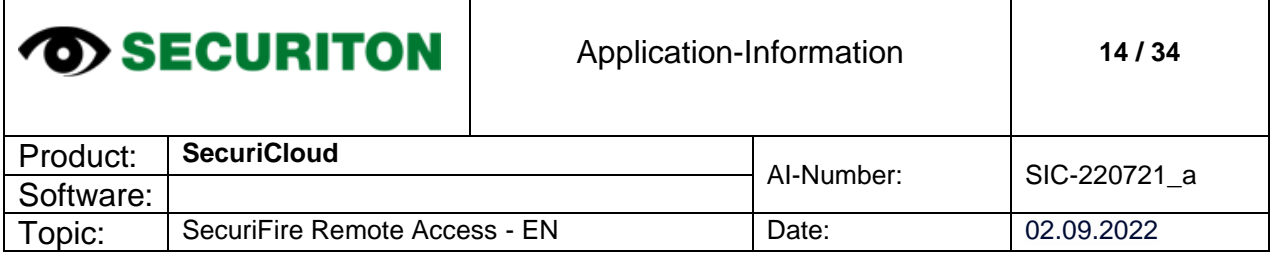

<span id="page-13-0"></span>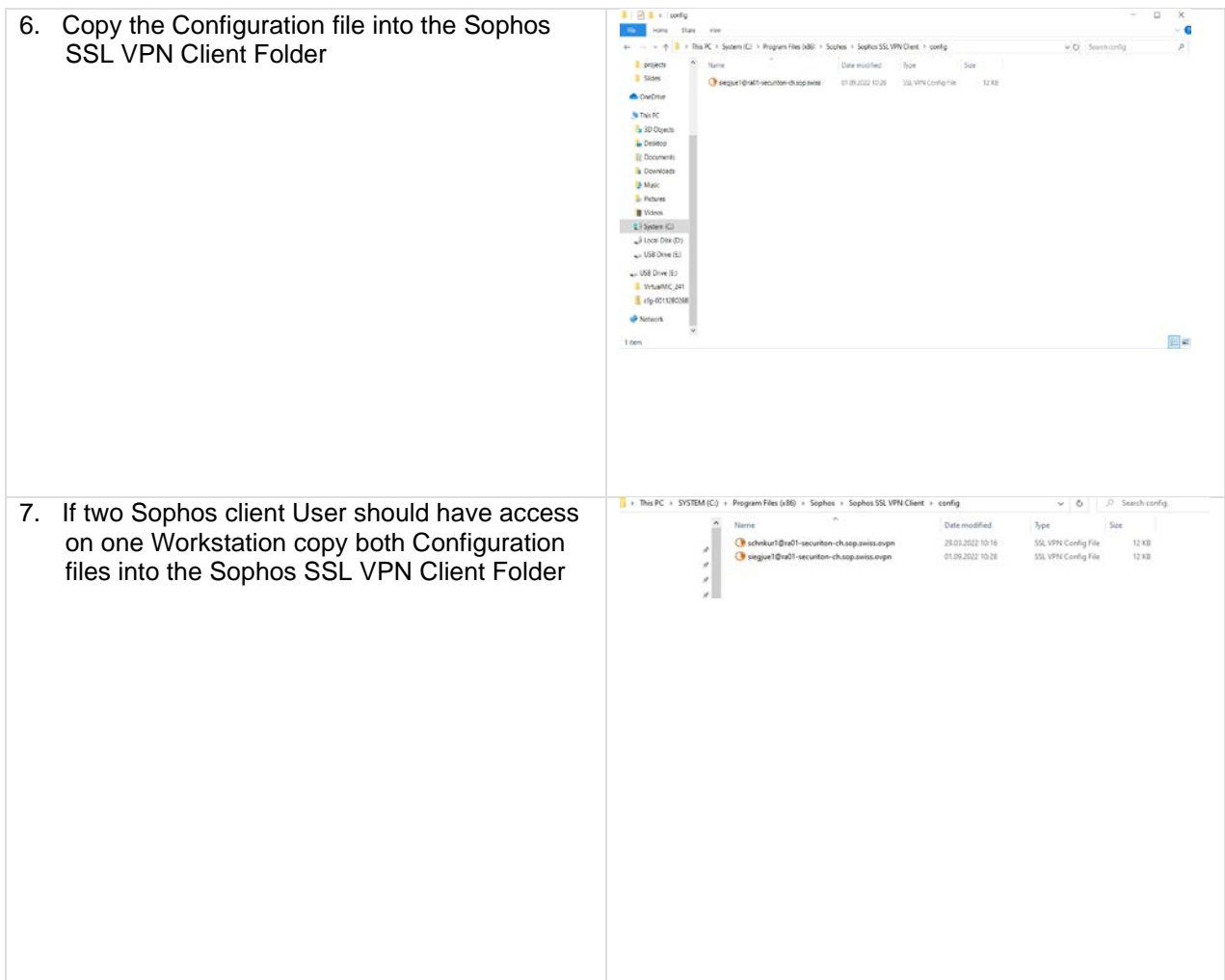

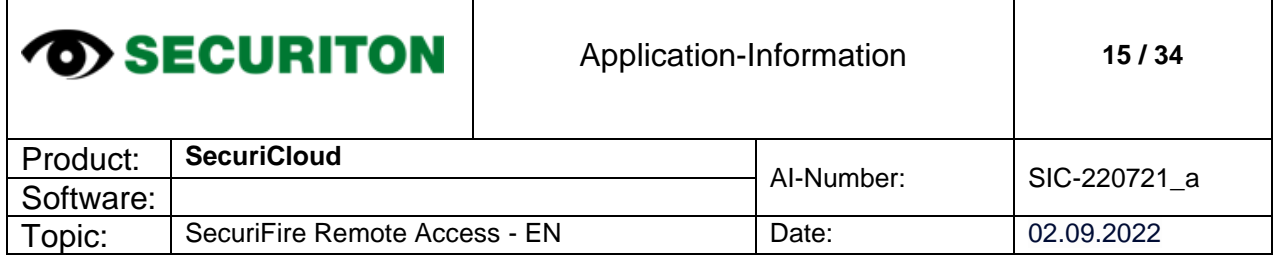

#### **2.3.2 Connecting to SecuriCloud**

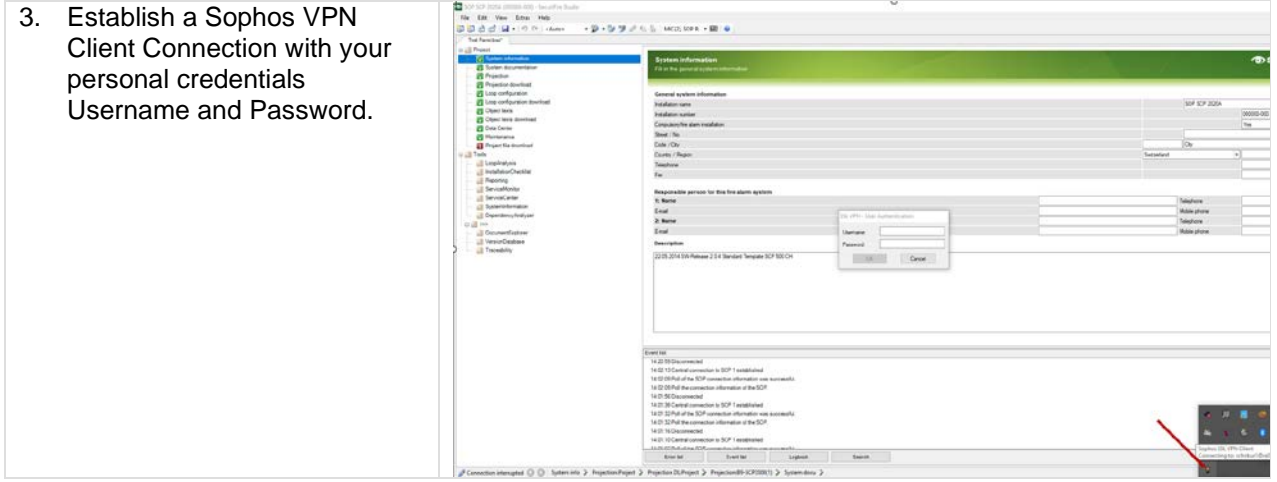

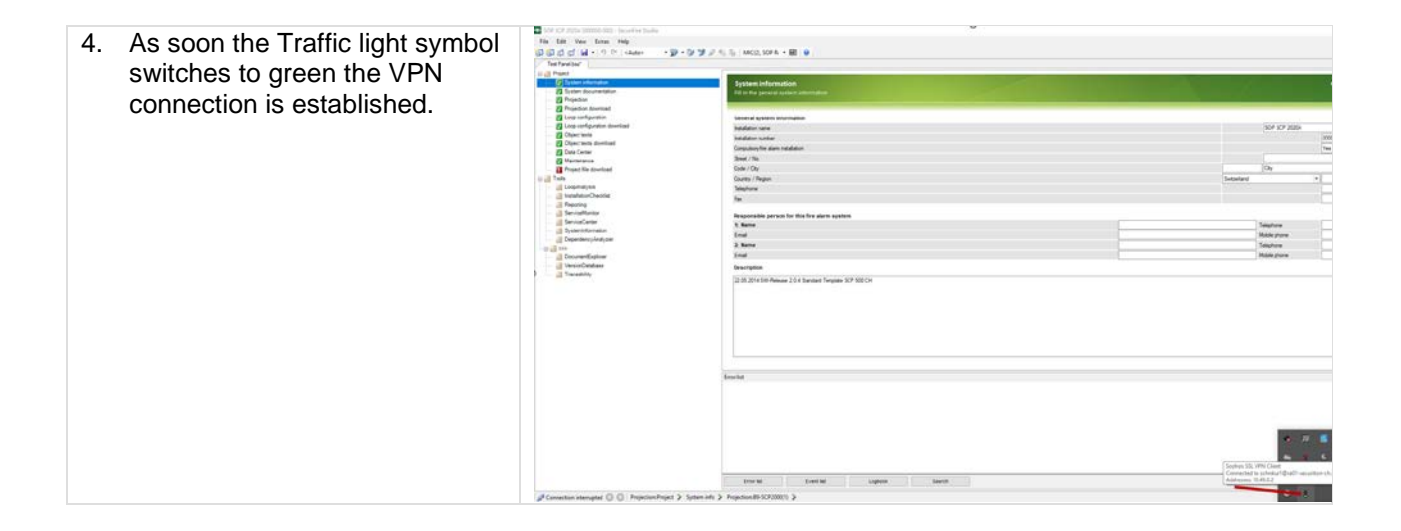

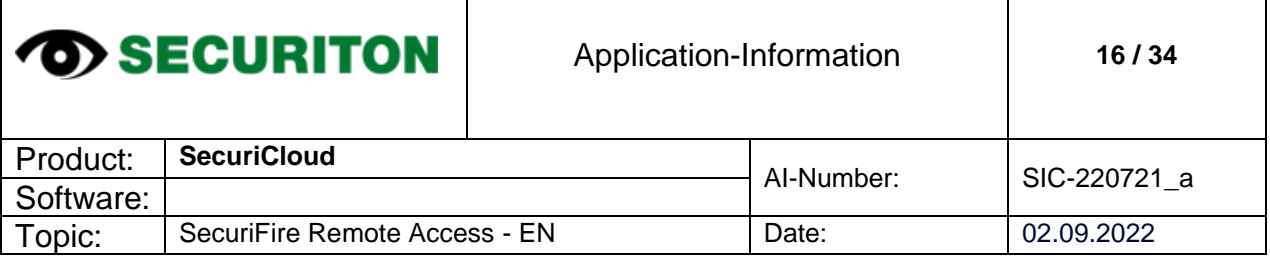

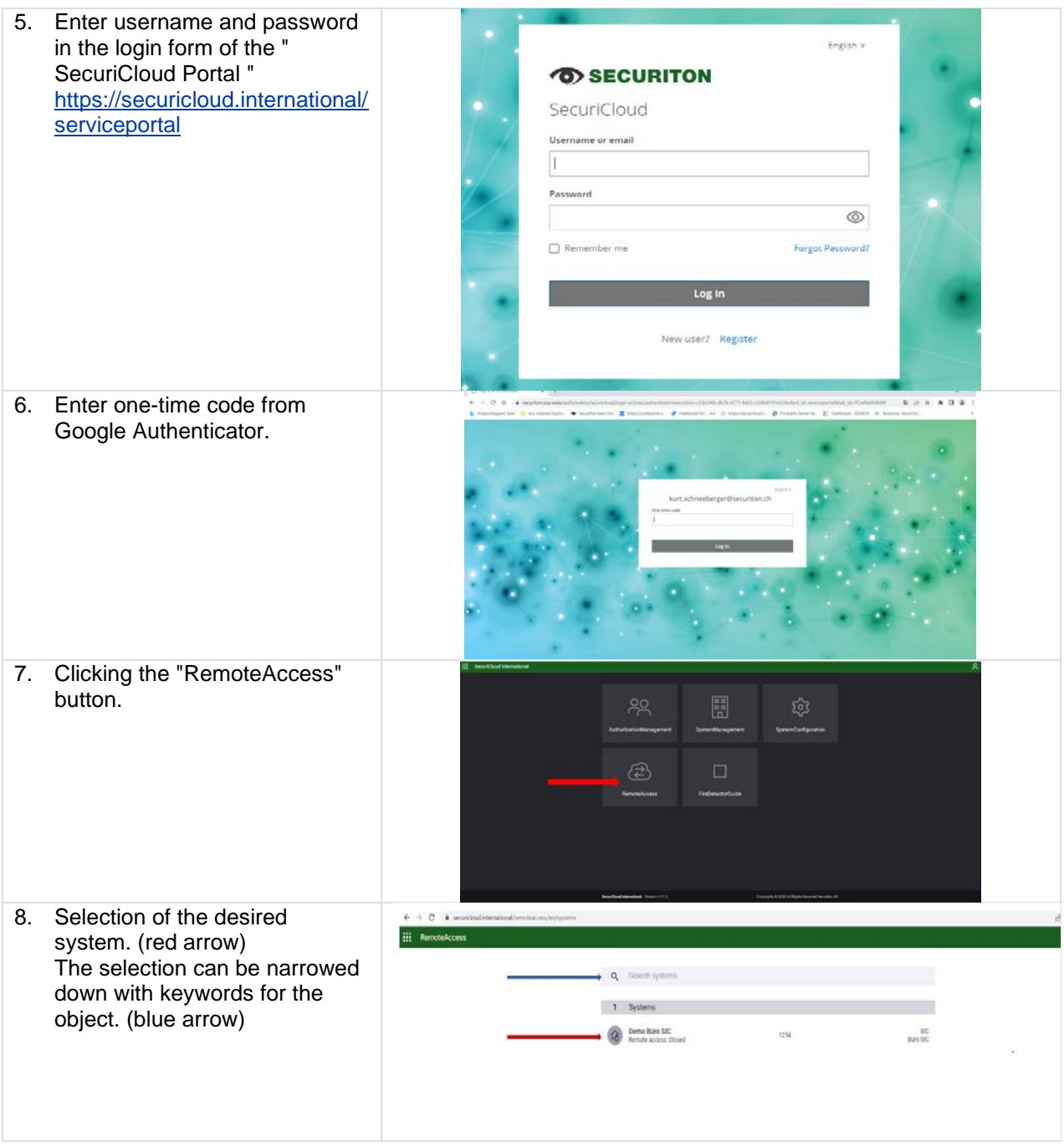

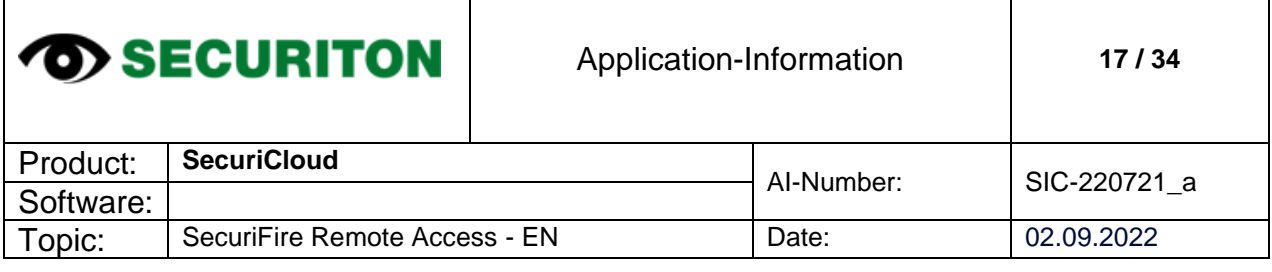

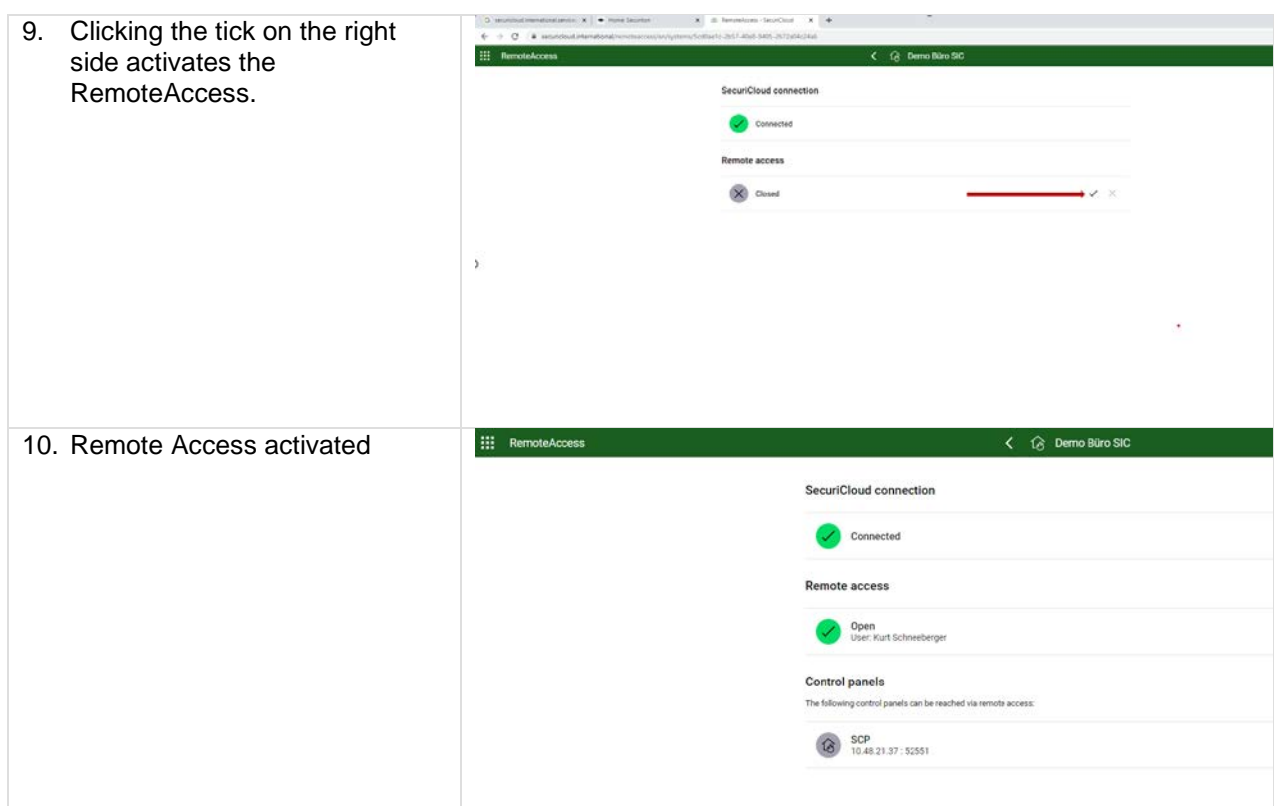

Once the connection to the SecuriCloud has been established, these procedures are possible via SecuriFire Studio:

- **<Upload project file>** A connection is established with the SecuriFire system via SecuriCloud. The project file stored on the system is uploaded to the computer and opened. The connection to the SecuriFire system is terminated again.
- **<Project file exists on PC>**

The project file stored locally on the computer is opened. A connection is established with the SecuriFire system via SecuriCloud.

If the project file of the system in question is not known or it is uncertain whether the valid version of the project planning is really available on the computer, the first procedure is used.

If the project file of the system in question is known and the valid version of the project planning is available on the computer, the second procedure is used.

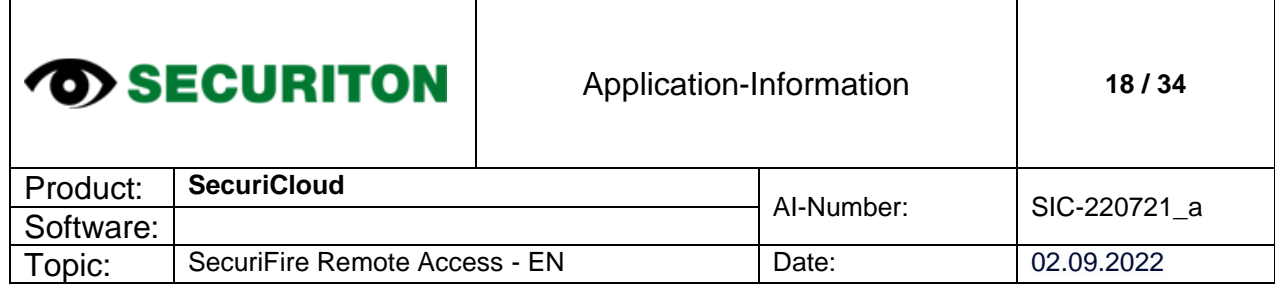

Τ

┑

#### <span id="page-17-0"></span>**2.3.3 Establish connection to system for <project file upload>.**

 $\overline{\phantom{a}}$ 

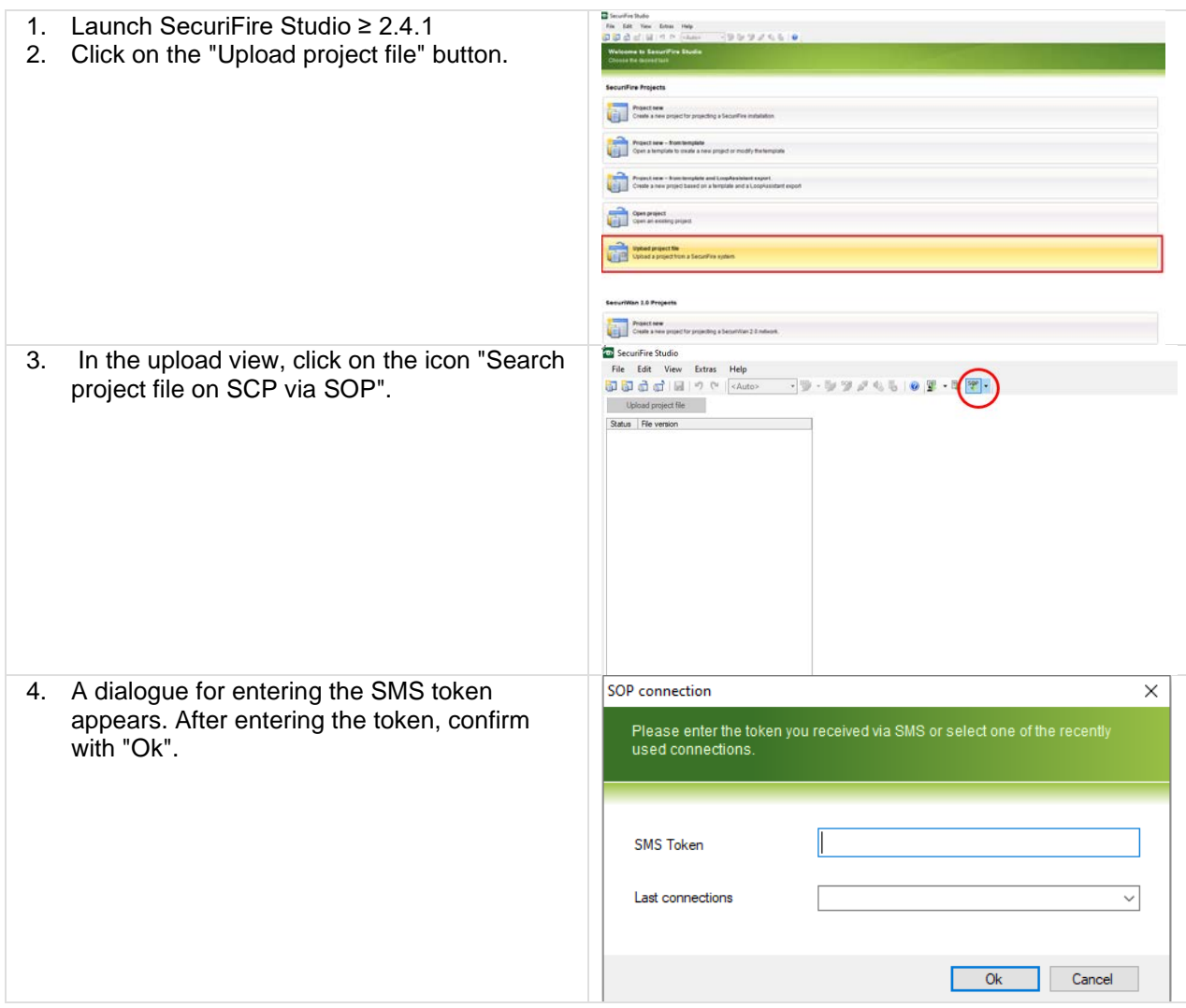

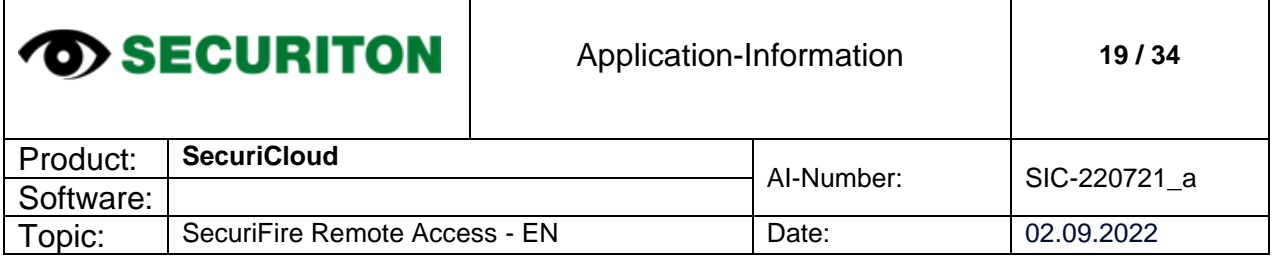

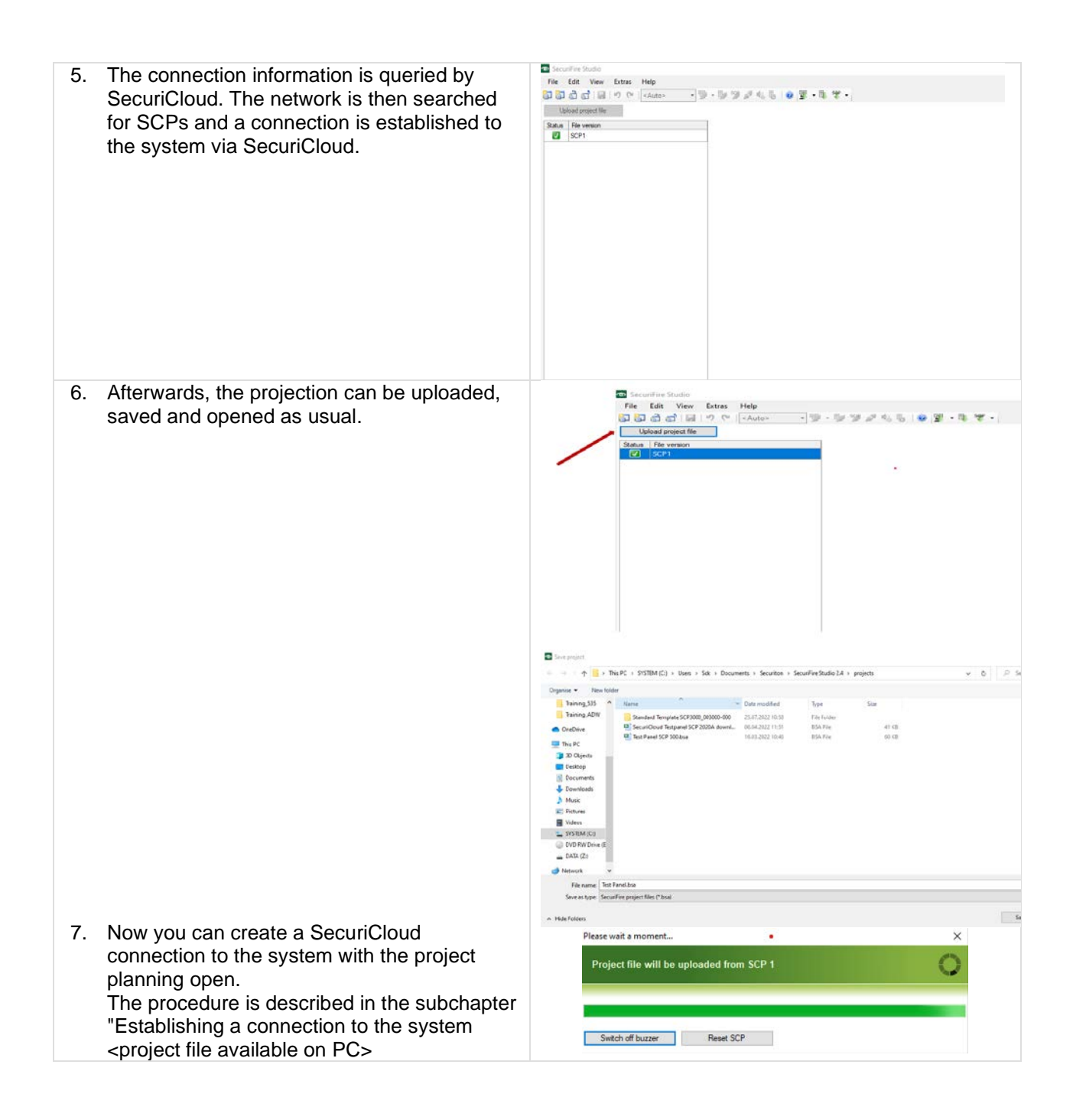

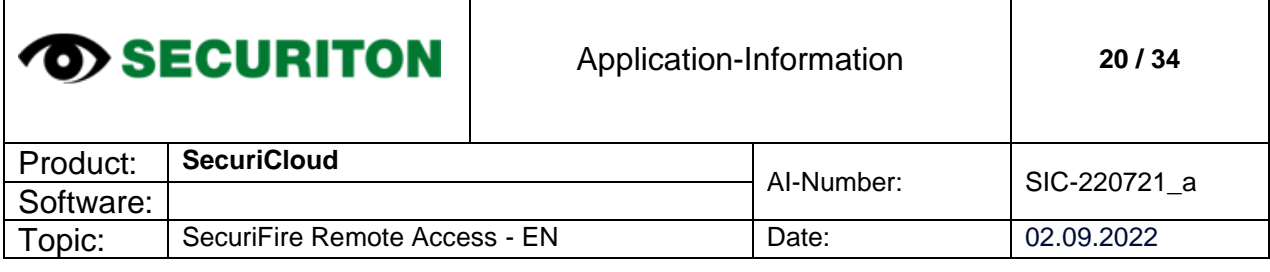

 $\mathbf{I}$ 

Τ

ヿ

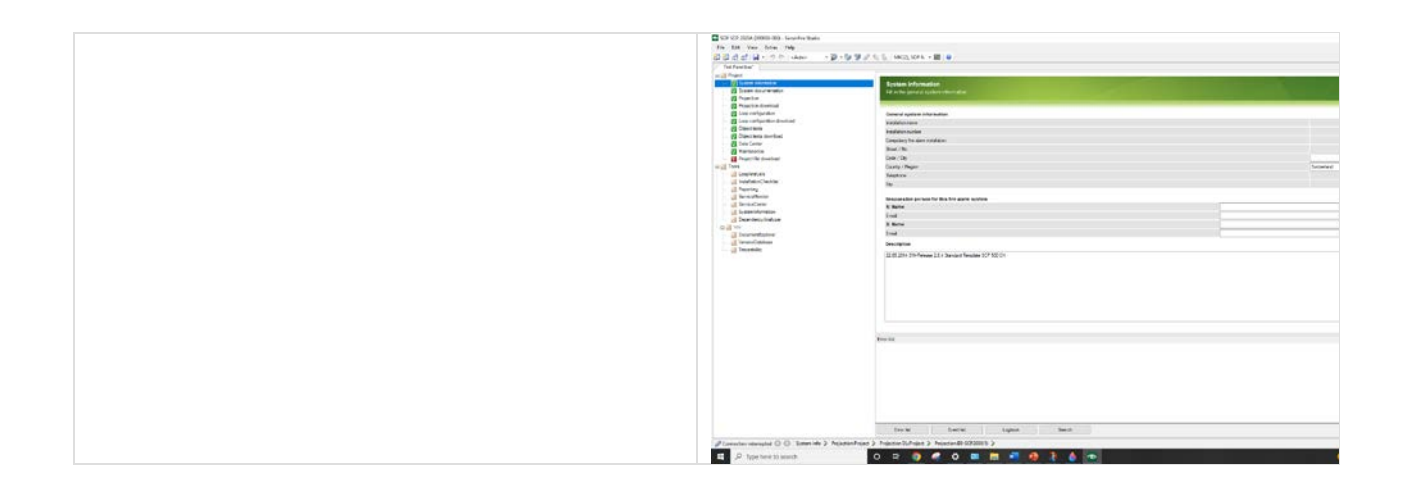

#### <span id="page-19-0"></span>**2.3.4 Establish connection to system <project file available on PC>.**

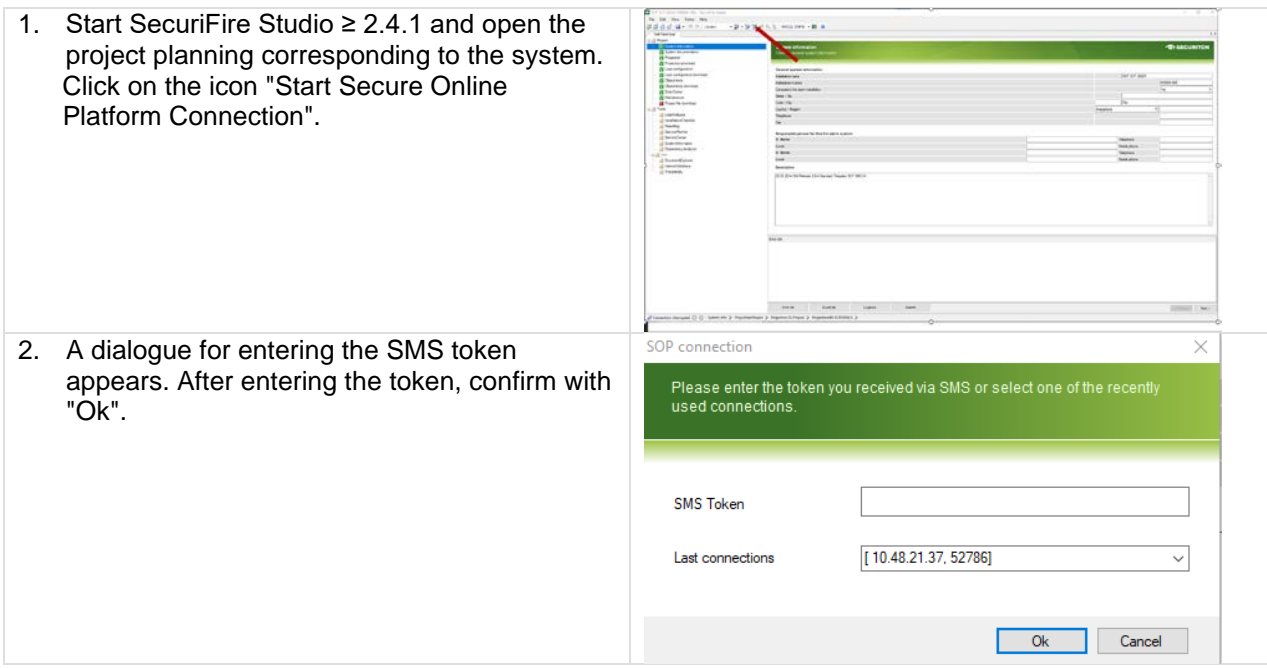

 $\mathbf{I}$ 

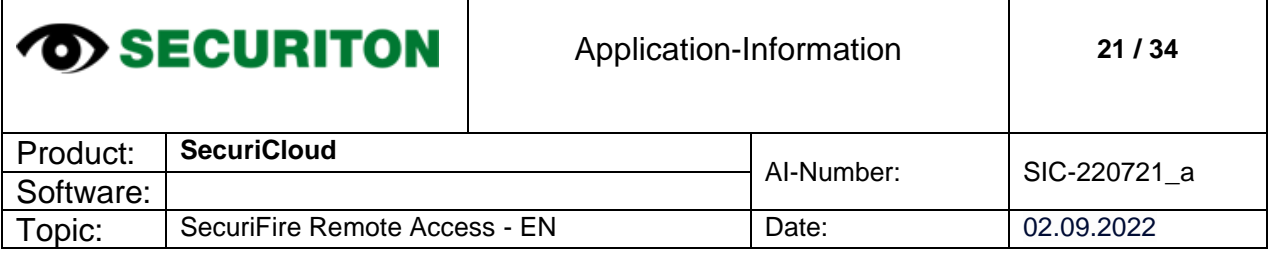

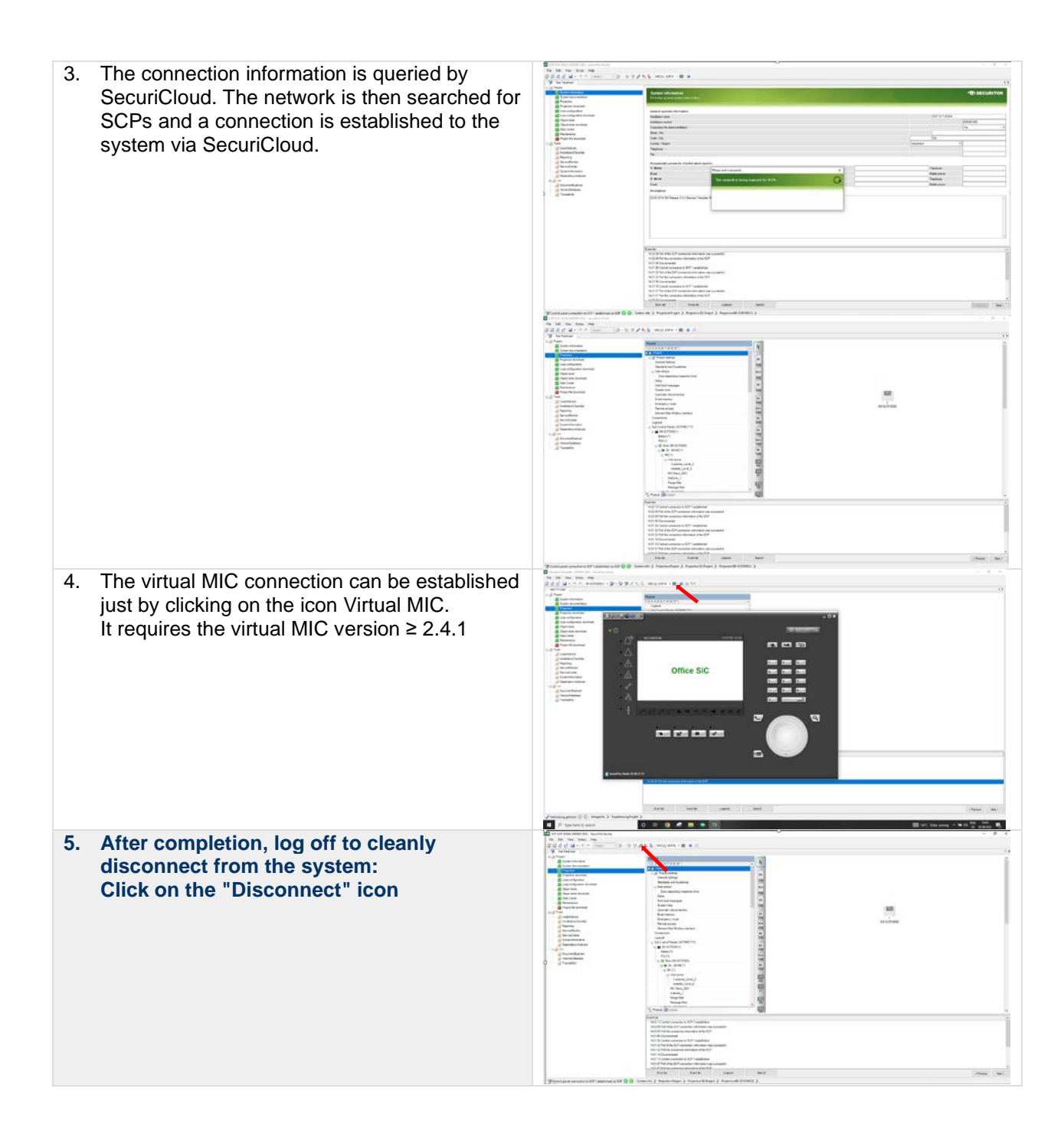

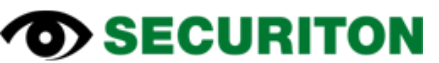

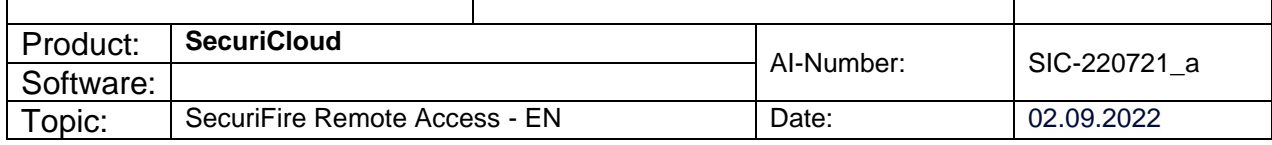

#### <span id="page-21-0"></span>2.5 SecuriCloud Token validity

Here you will find information on how access rights to a SecuriFire system via SecuriCloud are regulated with the token.

#### **Information:**

- **The token is Installation related.** The received token works "only" on the system selected in SecuriCloud.
- **The token is valid for 10 minutes.** Once the token has been sent, the SecuriFire must be dialled into within 10 minutes.
- **The token is valid for SecuriFire Studio and VirtualMIC.** The same token can be used for both programs, but the switchover must be made within 10 minutes.

Simultaneous connection of SecuriFire Studio and VirtualMIC is not possible via remote access.

#### • **Disconnection after 1h inactivity.**

If a connection is idle for one hour, the connection will be closed automatically. (Caution: both SecuriFire Studio and VirtualMIC generate data continuously).

#### • **One connection per system.**

Only one connection can be established per system. If a technician has already established a connection to the central unit, this unit is blocked for others. If a colleague has forgotten to close the remote access on SecuriCloud, it can be closed. If there is no active connection (notebook SecuriFire)

#### • **Re-establish connection to the control center.** If a connection is re-established after the tool has been disconnected, this is only possible within the 10 minutes. A new token must then be requested.

From release 2.4 onwards, the connection data is stored in SecuriFir Studio. This means that the connection can be re-established for an  $\bigcirc$ hour.

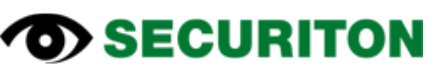

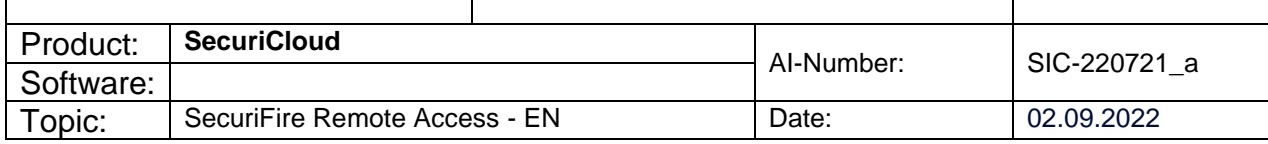

#### <span id="page-22-0"></span>**2.6 Notes**

**Note Connection costs** Costs may be incurred for the connection via broadband Internet or mobile phone.

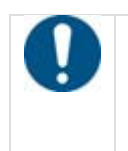

**Note Remote access is only possible to control panels that have already been configured.** The SecuriFire control panel must already be configured before it can be accessed via SecuriCloud.

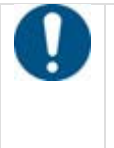

**Note The data throughput depends on the reception quality.** Ensure good mobile phone reception at the site to achieve fast data transmission for remote access.

#### <span id="page-22-1"></span>**2.7 References**

• SecuriFire Studio Manual T811093

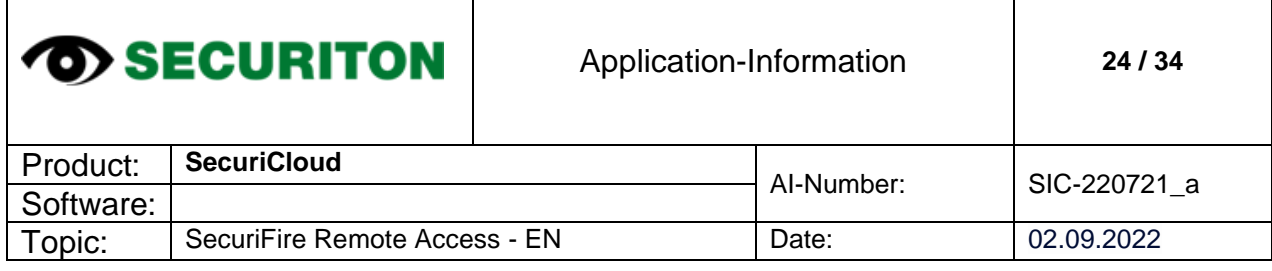

### <span id="page-23-0"></span>**3 IT-Connection Settings**

#### <span id="page-23-1"></span>**3.1 General Information**

In order for the device to be able to communicate with SecuriCloud, it is necessary to configure the IT environment accordingly. The following information must be recorded for this purpose.

#### <span id="page-23-2"></span>**3.2 Installation**

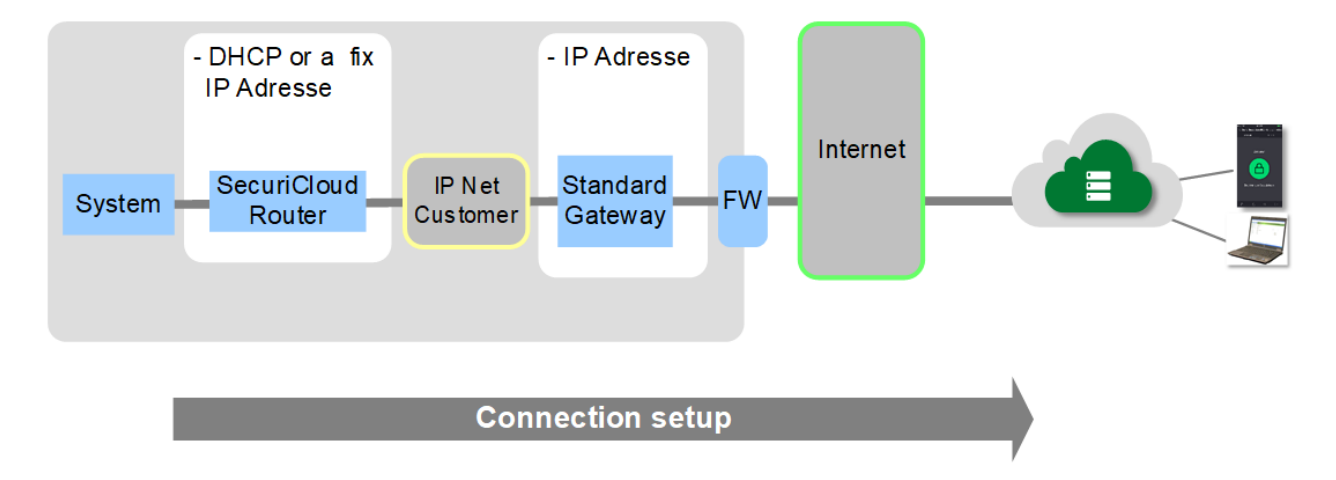

#### <span id="page-23-3"></span>**3.3 Connection**

- An Internet router (xDSL, Cable, etc.) is set up and operational at the SecuriCloud router location.
- The router or the house installation of the LAN has a free connection for the Ethernet cable of the SecuriCloud router. Securiton recommends that the device is connected as close as possible to the Internet router.
- The Ethernet port is designed for a data rate of 10BaseT or 100BaseT (autonegotiation)
- An Ethernet cable RJ45 (min. Cat. 5) has been laid from the router to the SecuriCloud router location and is ready for connection of the device. The maximum cable length is 100m.
- An Ethernet cable RJ45 (min. Cat. 5) has been installed from the router to the The Internet router is configured in such a way that the connection to the Internet is permanently maintained and that it automatically re-establishes the connection to the provider after an interruption.

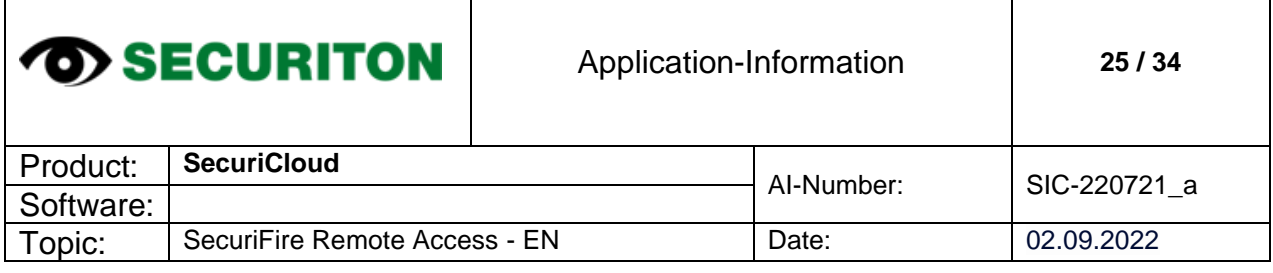

 $\mathbf{I}$ 

#### <span id="page-24-0"></span>**3.4 IP adress**

The device requires an internal IP address with a corresponding SubNet mask as well as the IP address of the standard gateway that is valid within the customer environment. These details can be obtained automatically by the SecuriCloud router via the DHCP service or must be entered manually:

The following information must be passed on to Securiton AG:

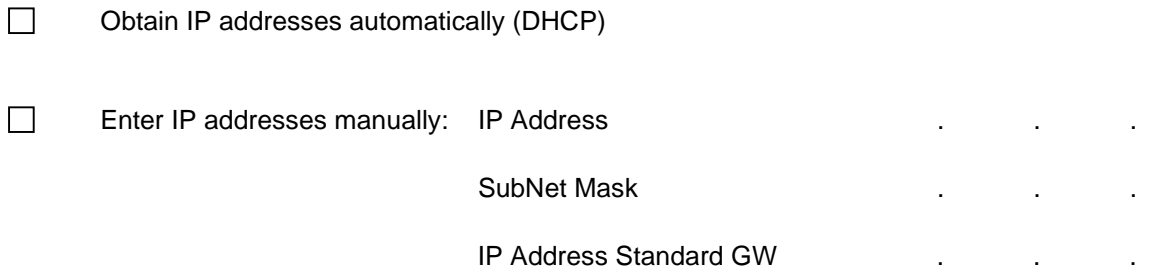

#### <span id="page-24-1"></span>**3.5 Ports**

The device communicates with the SecuriCloud via specific IP ports. These must be enabled on any installed firewalls (FW) or proxies for communication with the outside world.

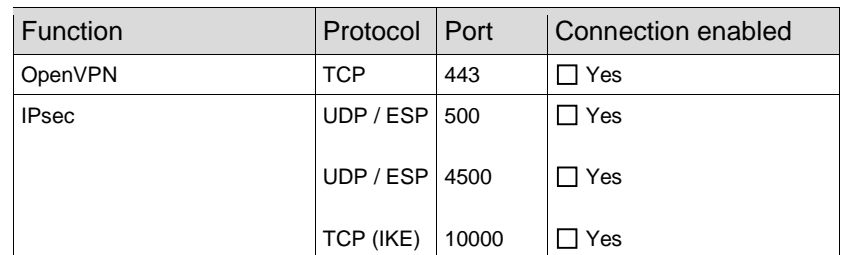

#### <span id="page-24-2"></span>**3.6 IP designation addresses**

The IP target addresses must be released in the customer network depending on the configuration of the customer environment. Since the destination addresses are different, they can be requested if necessary.

ra-tonch.sop.swiss 185.161.103.12

ra01-securiton-ch.sop.swiss 185.161.103.103

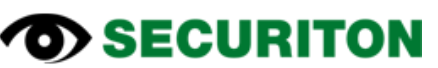

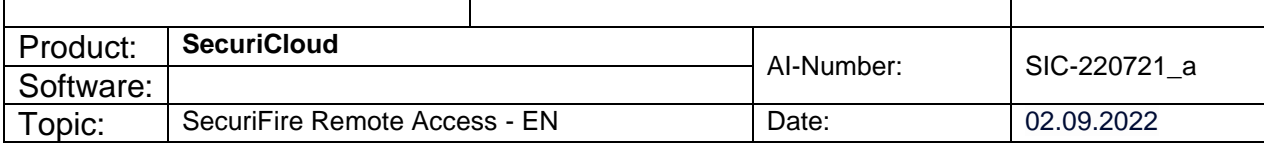

### <span id="page-25-0"></span>**4 SecuriCloud Router**

#### <span id="page-25-1"></span>**4.1 Memory-Bootstick**

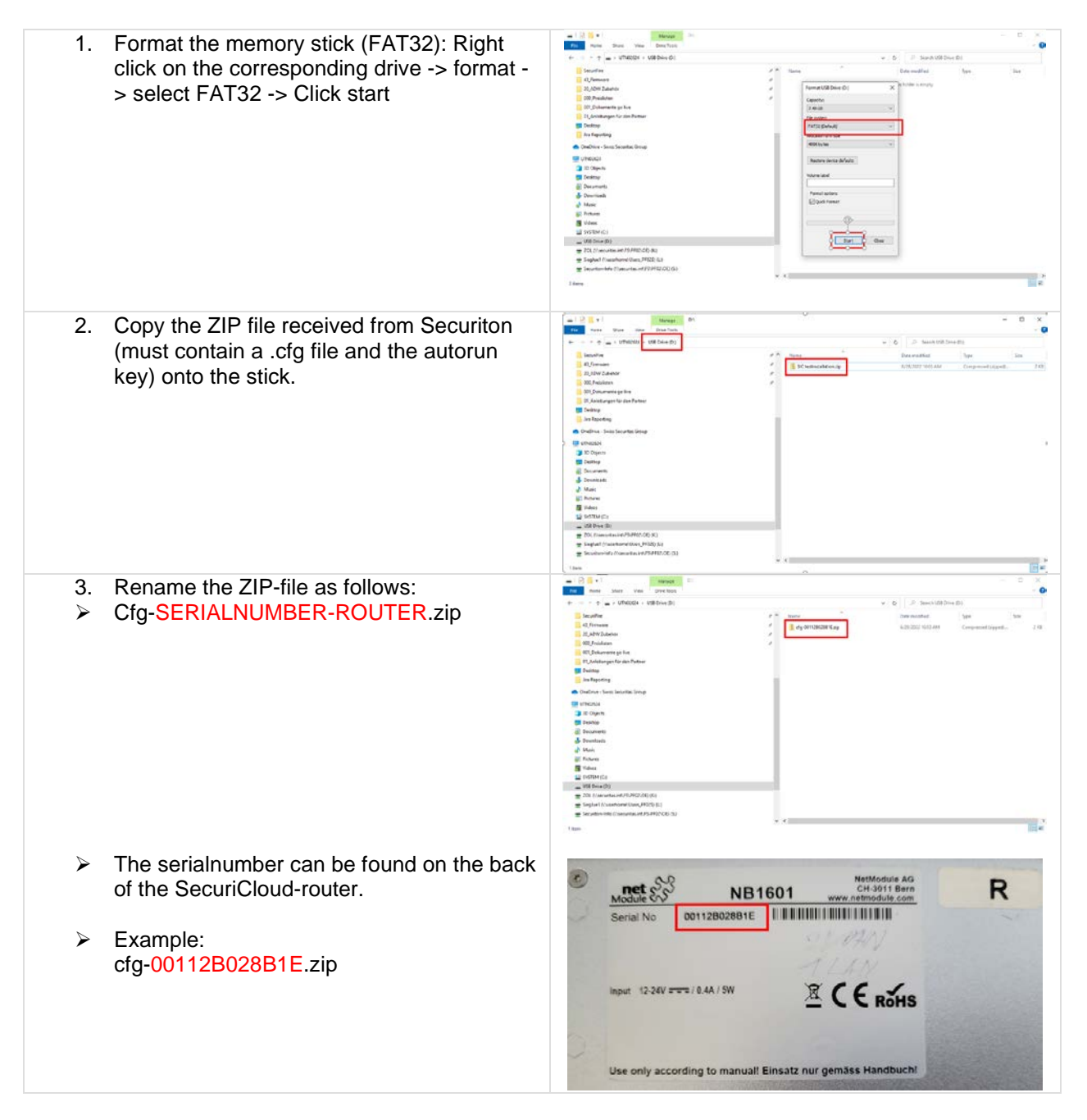

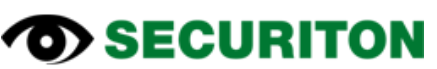

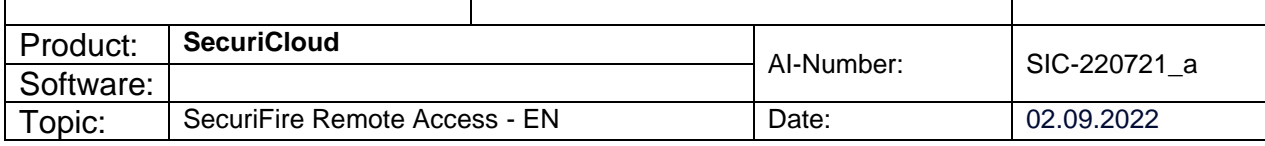

### <span id="page-26-0"></span>**4.2 Factory-Reset**

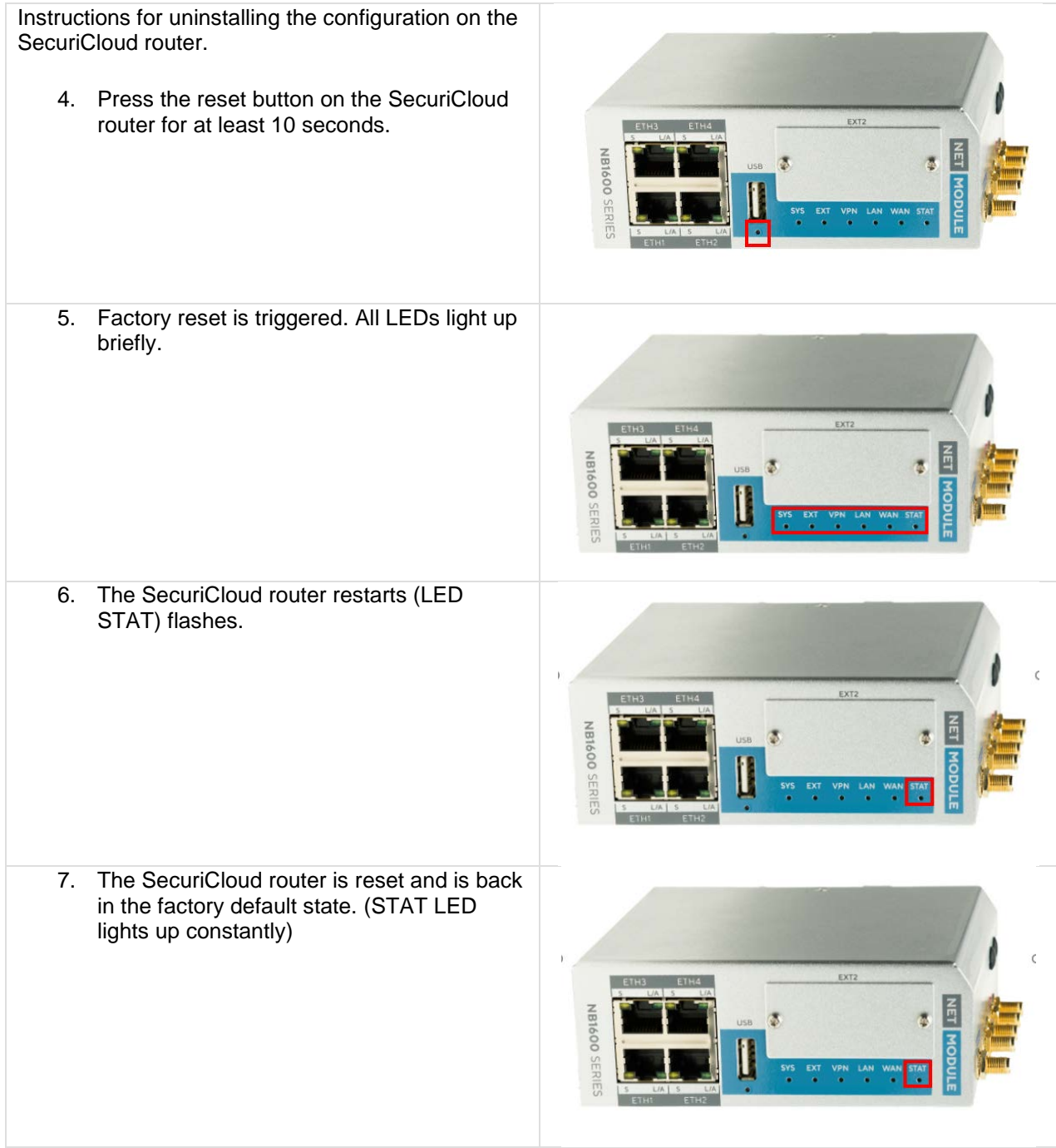

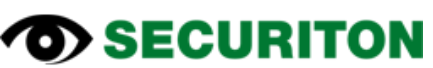

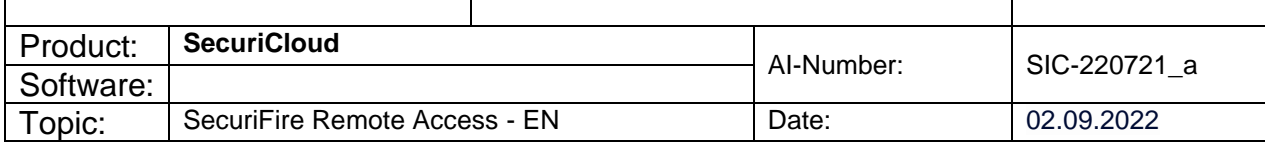

### <span id="page-27-0"></span>**4.3 Installation**

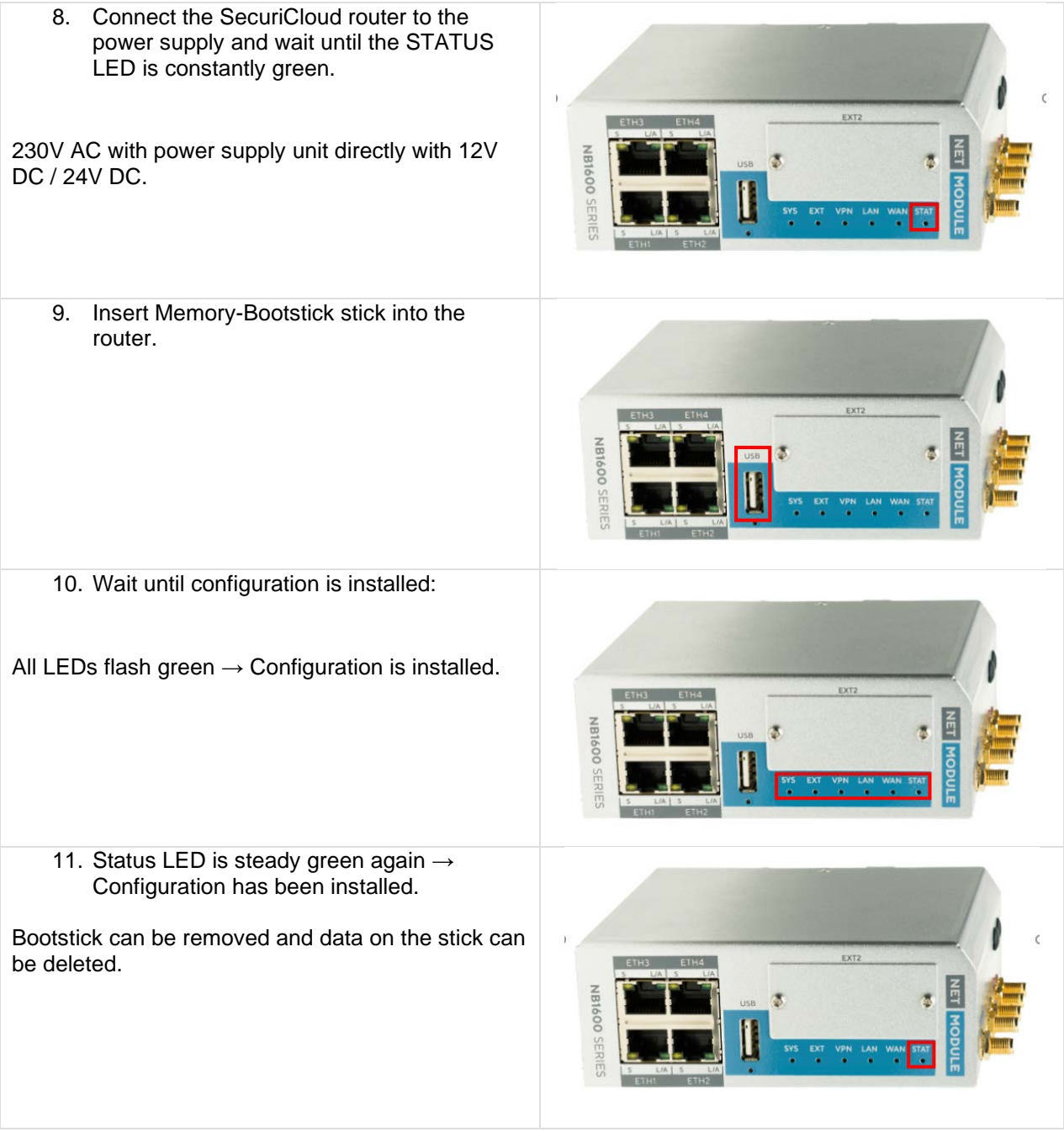

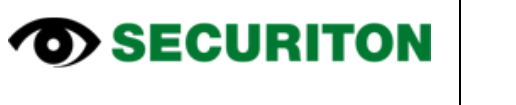

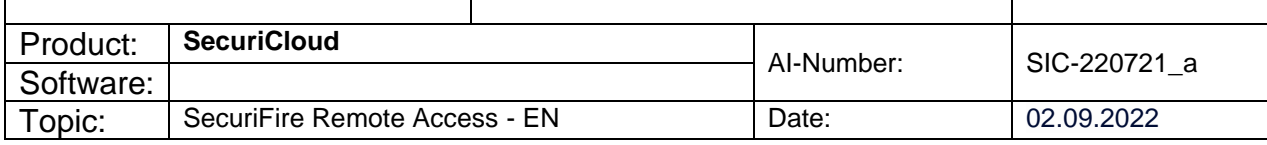

12. The router can now be installed in the SecuriFire-Panel and connected to the WAN.

If a NET card is inserted, the NET card must be plugged in!

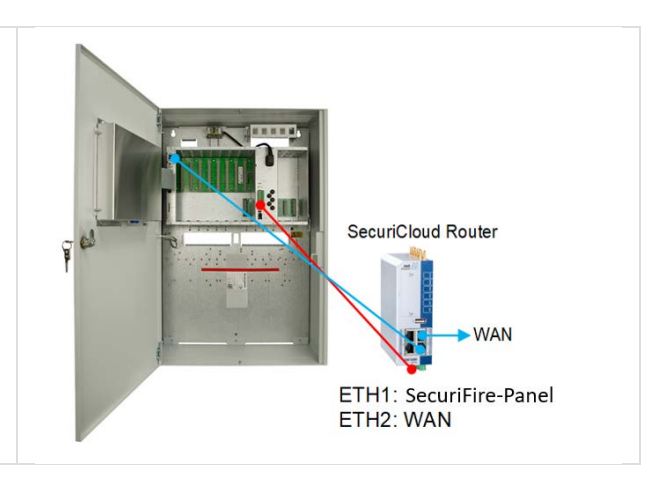

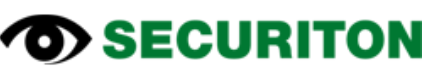

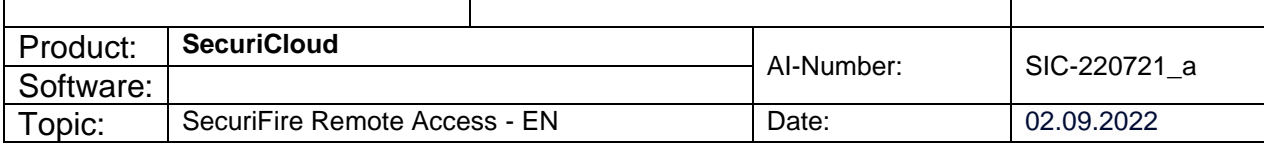

## <span id="page-29-0"></span>**5 Mobile-Control-App**

### <span id="page-29-1"></span>**5.1 Android via Google Playstore**

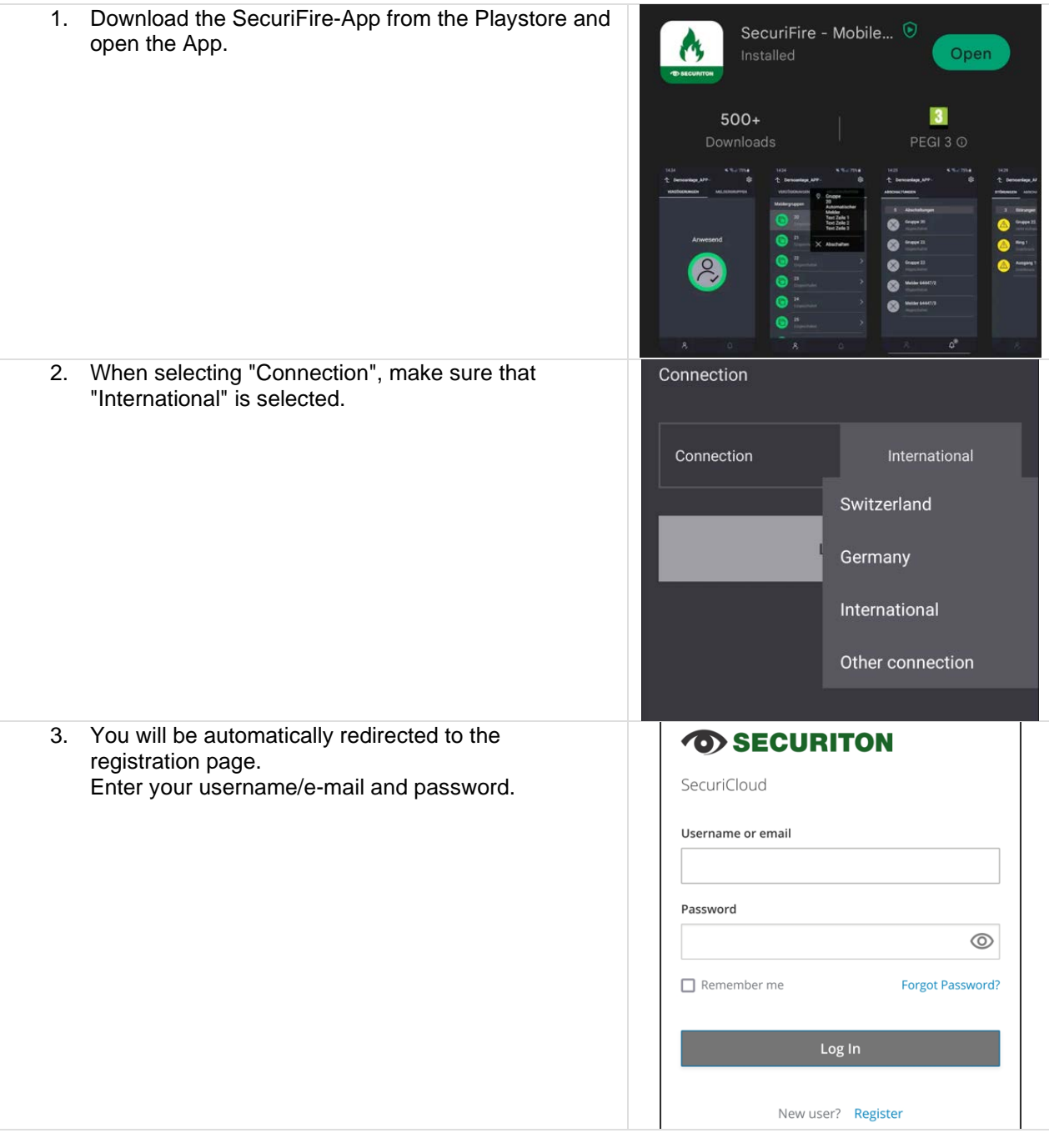

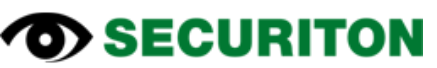

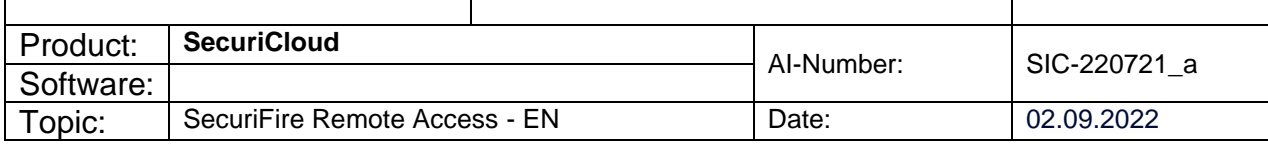

- 4. You are now connected via MobileControl. Under Settings/General you can make the following settings:
	- Change the PIN to open the App<br>- Set disable time
	- Set disable time<br>- Allow login via fil
	- Allow login via fingerprint<br>- Define which notifications
	- Define which notifications you want to receive

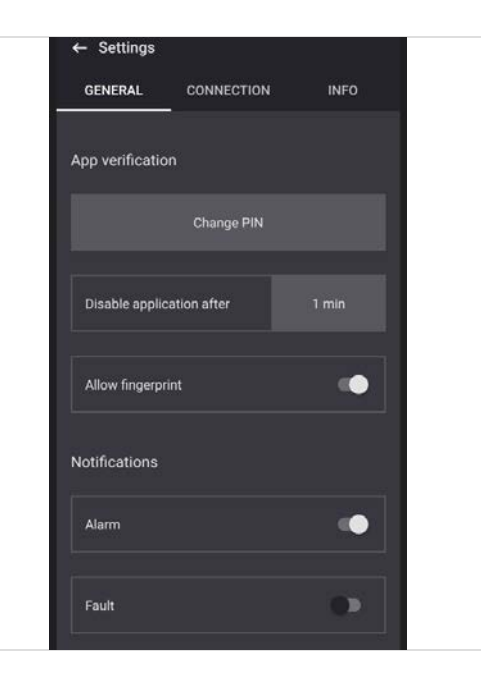

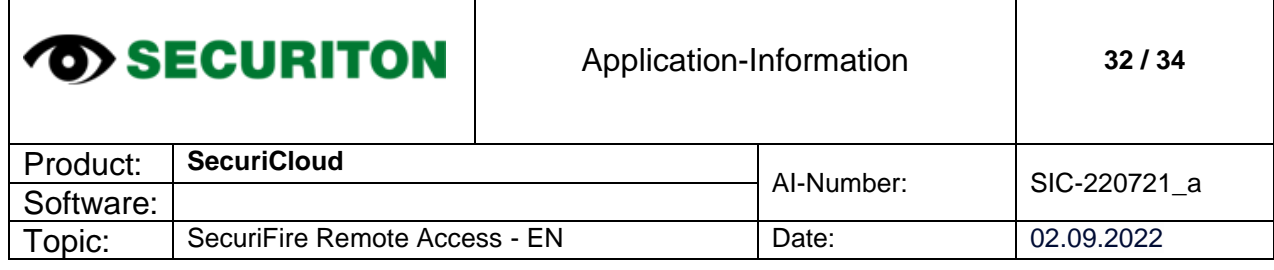

 $\mathbf{I}$ 

Τ

٦

### <span id="page-31-0"></span>**5.2 iPhone via App-Store**

 $\Gamma$ 

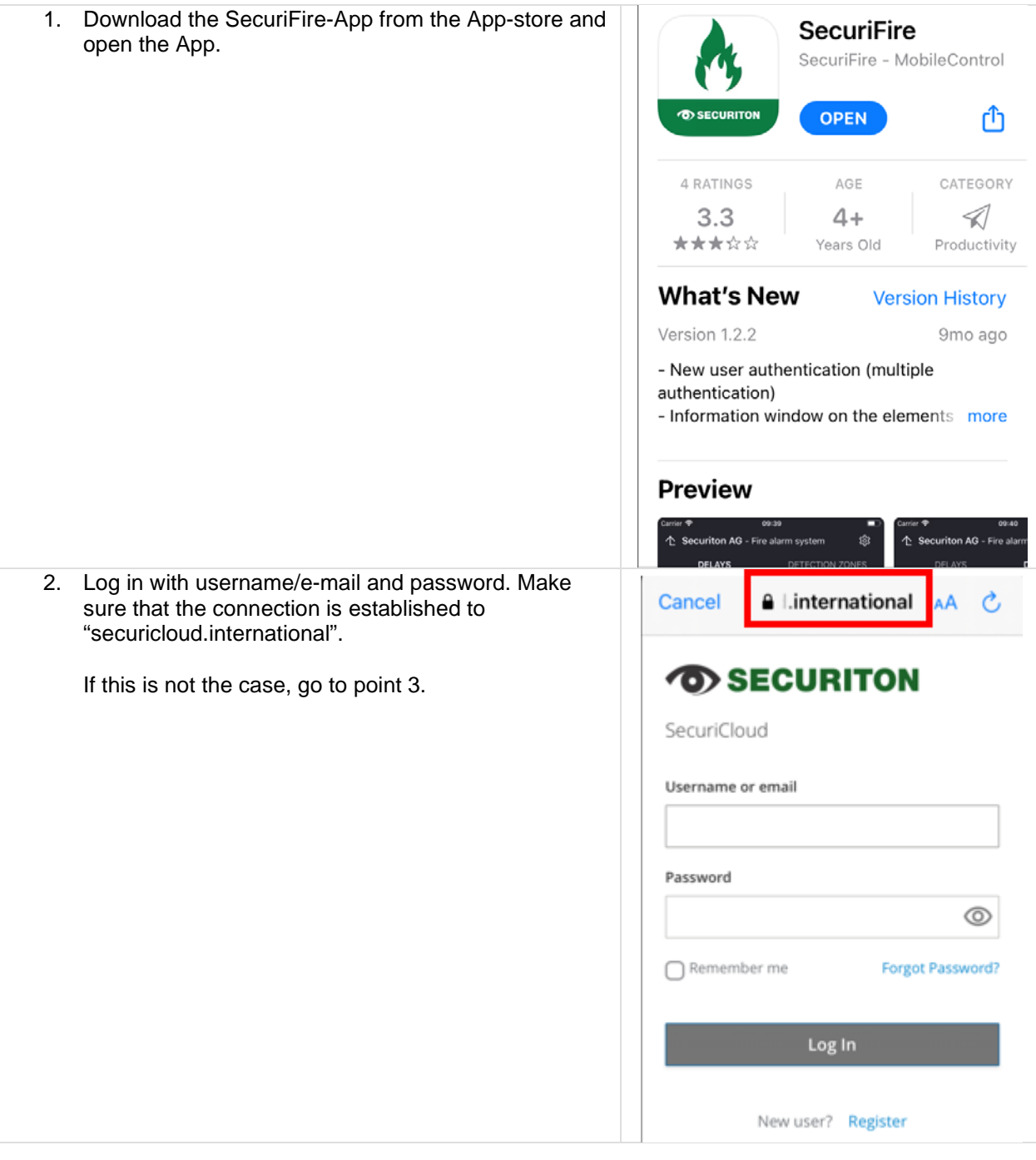

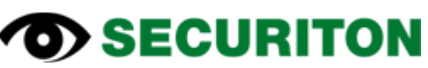

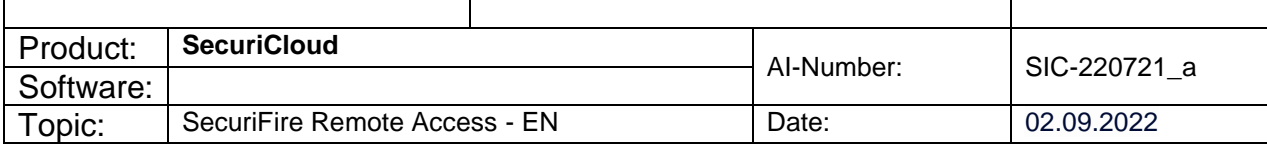

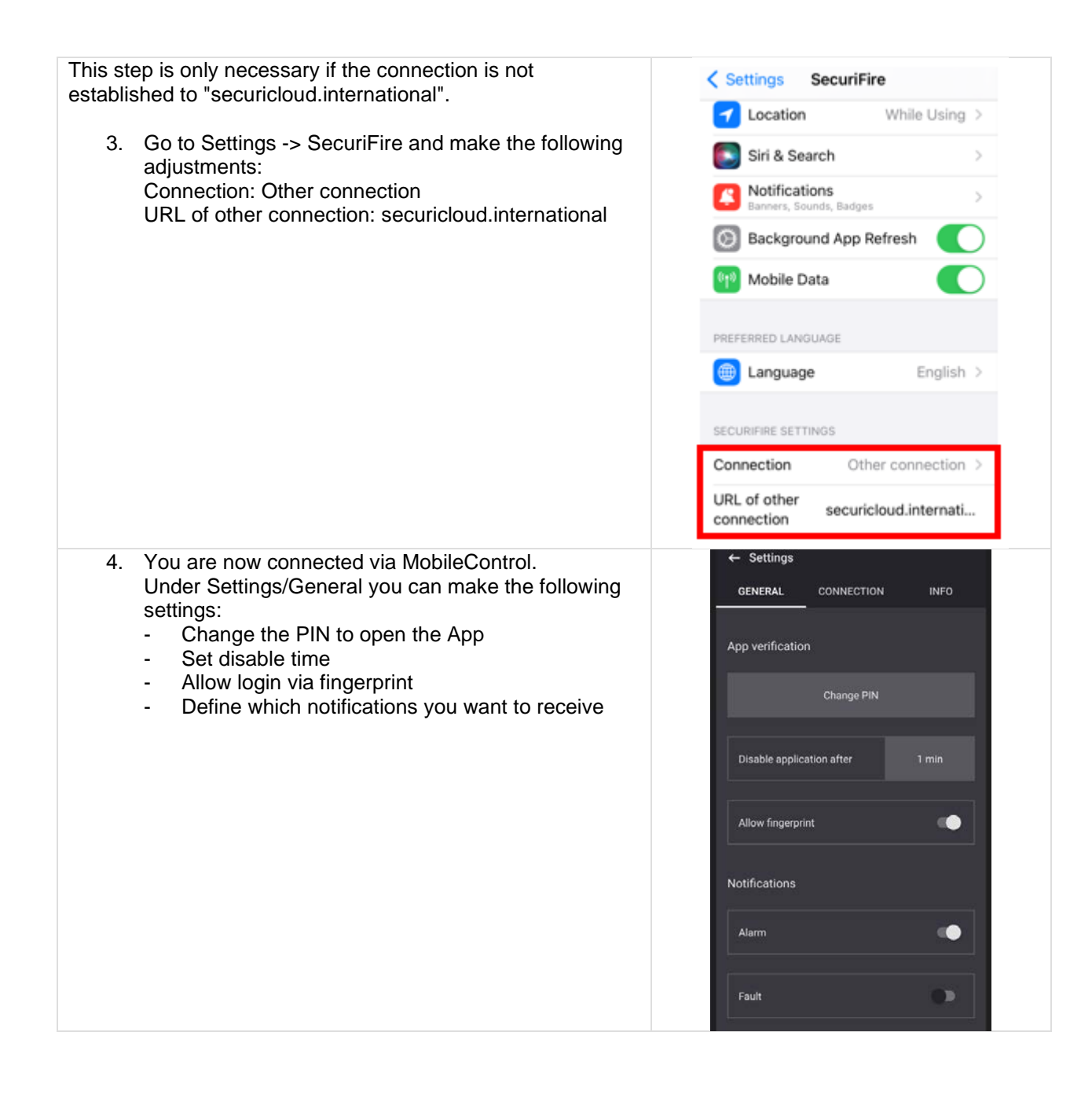

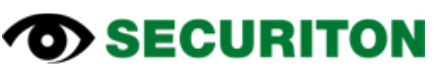

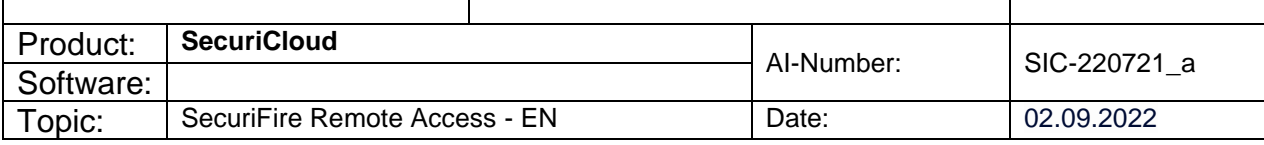

### <span id="page-33-0"></span>**6 Checklist**

**"Step by Step"-checklist to your SecuiCloud-solution:**

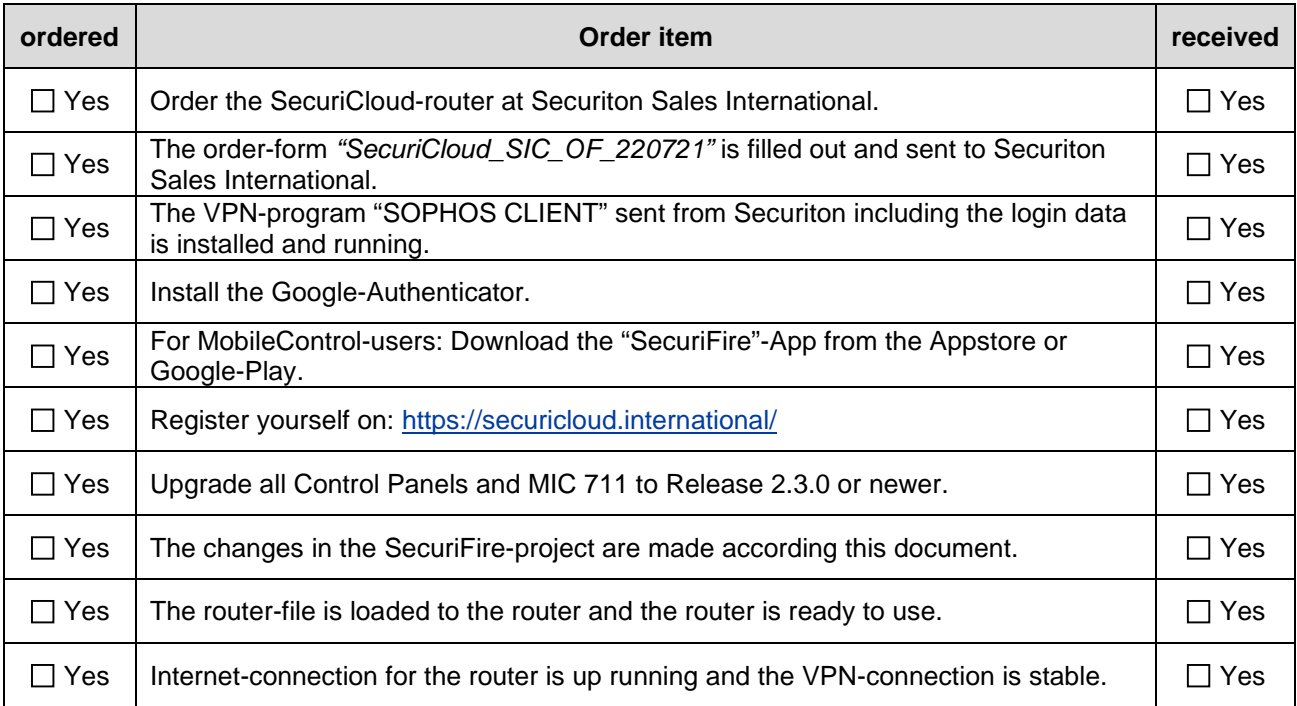